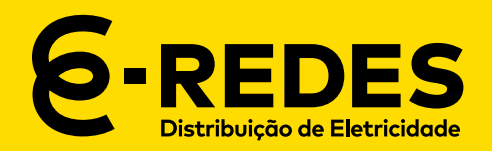

# **Área Reservada dos Comercializadores**

Guia de Utilização

dezembro 2023

## **ACEDER À ÁREA RESERVADA**

#### **<https://comercializador.e-redes.pt/>**

Para aceder às funcionalidades da Área Reservada, deve fazer Login com o seu e-mail e password, na janela representada na figura.

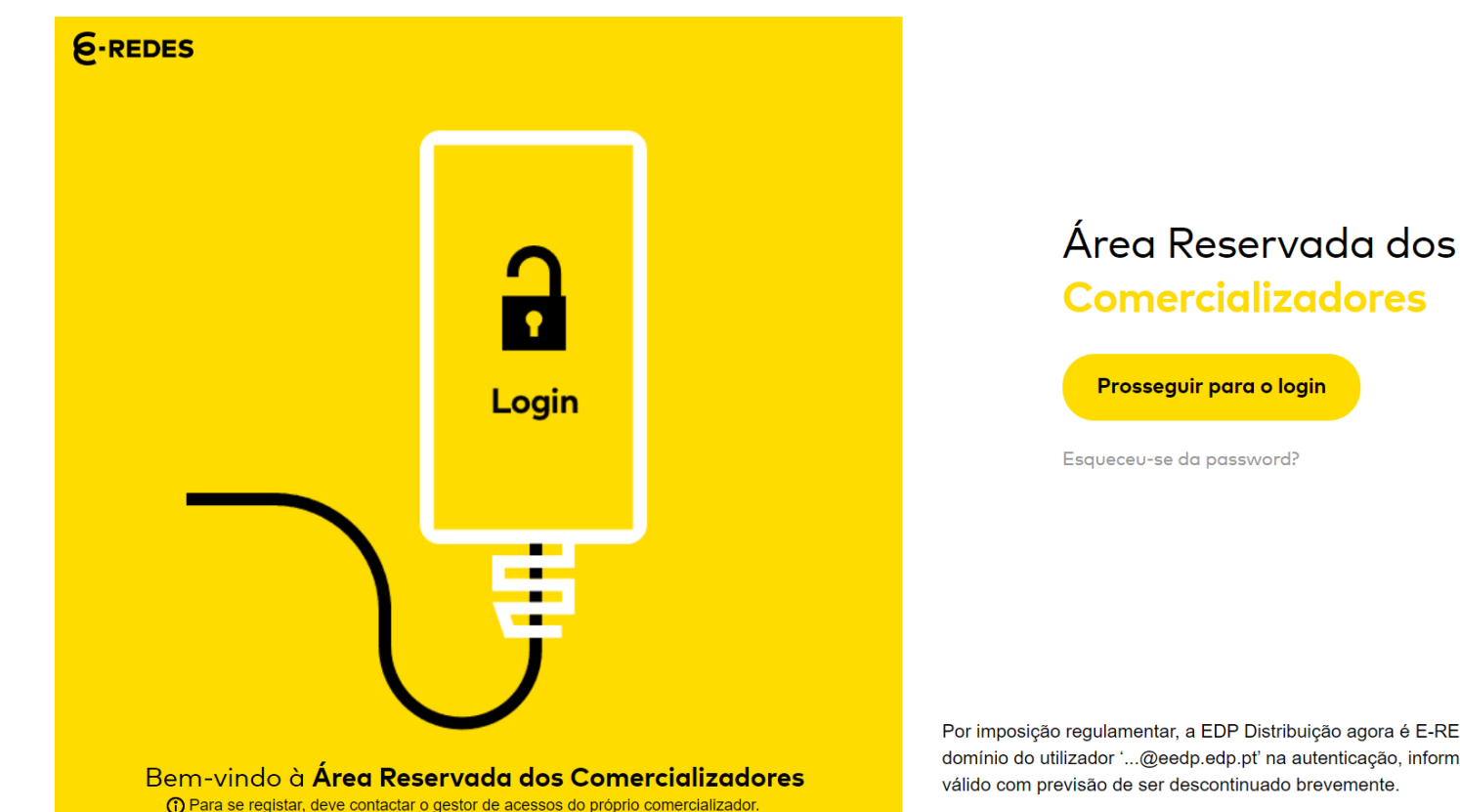

**Comercializadores** 

Esqueceu-se da password?

Por imposição regulamentar, a EDP Distribuição agora é E-REDES. Caso esteja a utilizar o domínio do utilizador '...@eedp.edp.pt' na autenticação, informamos que ainda se mantém válido com previsão de ser descontinuado brevemente.

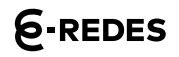

## **ACEDER À ÁREA RESERVADA**

Na Página Inicial, é possível:

- Consultar contactos gerais, institucionais e operacionais do ORD **0**
- Consultar e modificar contactos gerais, institucionais e operacionais do comercializador  $\boldsymbol{\Omega}$

No topo da página, é possível:

• Aceder às notificações; consultar contactos dos interlocutores do ORD; ou sair da Área Reservada  $\bigcirc$ 

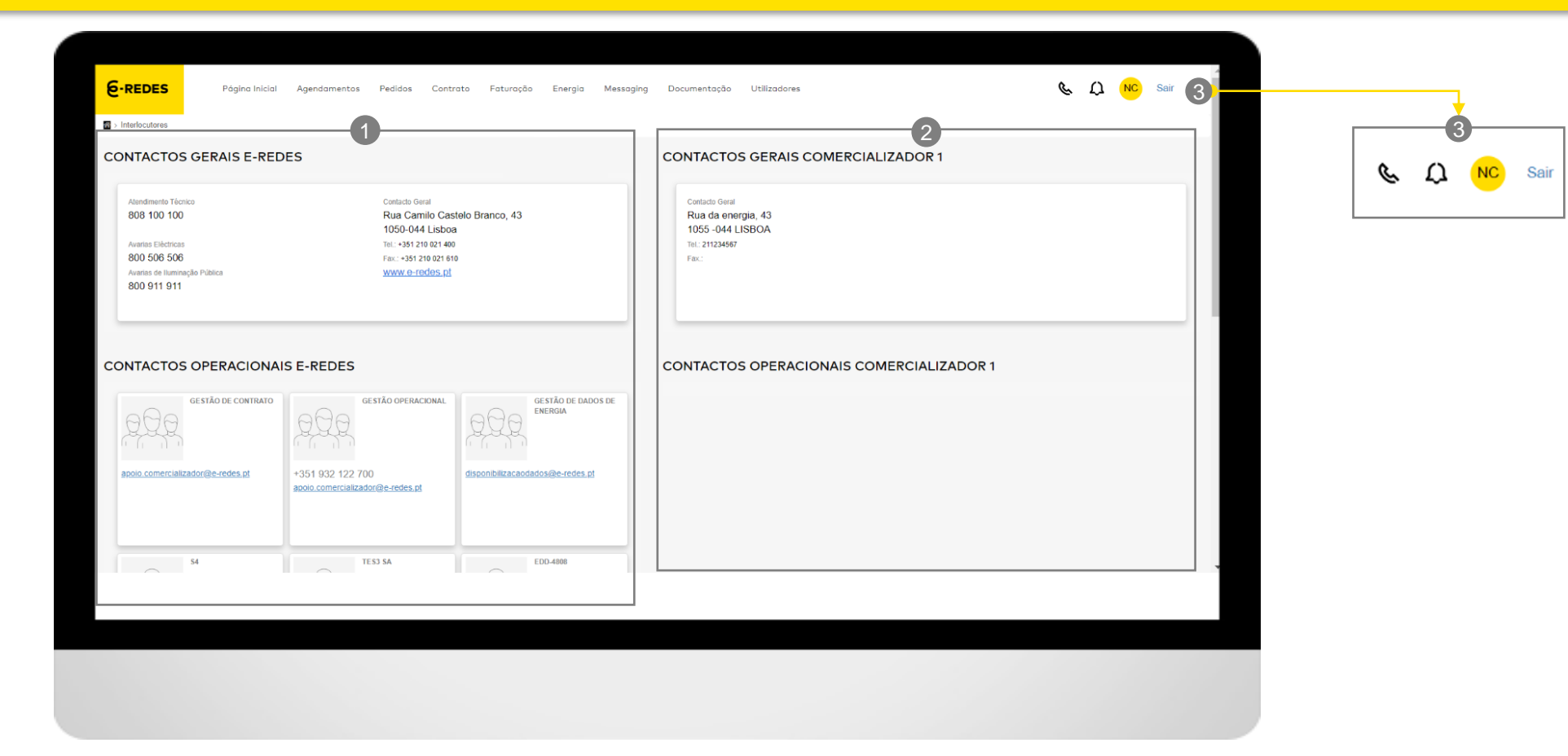

#### **<https://comercializador.e-redes.pt/>**

## **ACEDER À ÁREA RESERVADA**

No secção das notificações <sup>o</sup>, é possível :

- Verificar todas as notificações  $\bullet$
- Mudar de página <sup>o</sup>

& Q CG Sair **6-REDES** Página Inicial Agendamentos Pedidos Contrato Faturação Energia Messaging Messaging Produtor Documentação Utilizadores 4  $\Omega$ Ç  $CG<sub>1</sub>$ Sair 5  $\bullet$ 61-10 de 11 **NOTIFICAÇÕES** 日 E **PEDIDOS** PEDIDOS **PEDIDOS** PEDIDOS 日 **PEDIDOS PEDIDOS PEDIDOS PEDIDOS** Comunicações Comunicações Comunicações Comunicações Comunicações Comunicações Comunicações **Comunicações** Atualização de estado Atualização de estado Atualização de estado Atualização de estado Atualização de estado Atualização de estado Atualização de estado Atualização de estado O estado do pedido PO-O estado do pedido PO-O estado do pedido PO-O estado do pedido PO-O estado do pedido PO-O estado do pedido PO-O estado do pedido PO-O estado do pedido PO-00000429 - Pedido de operação 00000431 (Pedido de operação 00000431 (Pedido de operação 00000431 (Pedido de operação 00000431 (Pedido de operação 00000431 (Pedido de operação 00000431 (Pedido de operação 00000431 (Pedido de operação (Devolução de compensação), (Devolução de compensação)), (Devolução de compensação)), (Devolução de compensação)), (Devolução de compensação)), (Devolução de compensação)), (Devolução de compensação)), (Devolução de compensação)), mudou para "Anulado". mudou para Anulado. Para mudou para Anulado. Para mudou para Anulado. Para mudou para Anulado. Para mudou para Anulado. Para mudou para Anulado. Para mudou para Anulado. Para consultar, clique no título. consultar, clique no título. consultar, clique no título. consultar, clique no título. consultar, clique no título. consultar, clique no título. consultar, clique no título. 2022/05/17 13:17 2022/05/17 11:29 2022/05/17 11:28 2022/05/17 11:21 2022/05/17 11:17 2022/05/17 11:14 2022/05/17 11:00 2022/05/17 11:10 B **PEDIDOS PEDIDOS** Comunicações Comunicações Atualização de estado Atualização de estado O estado do pedido PO-O estado do pedido PO-00000431 (Pedido de operação 00000440 (Pedido de operação (Devolução de compensação)). (Verificação extraordinária mudou para Anulado. Para equipamento de medição BTN)] consultar, clique no título. mudou para Anulado. Para 2022/05/17 10:42 2022/05/17 10:3

### **FUNCIONALIDADES**

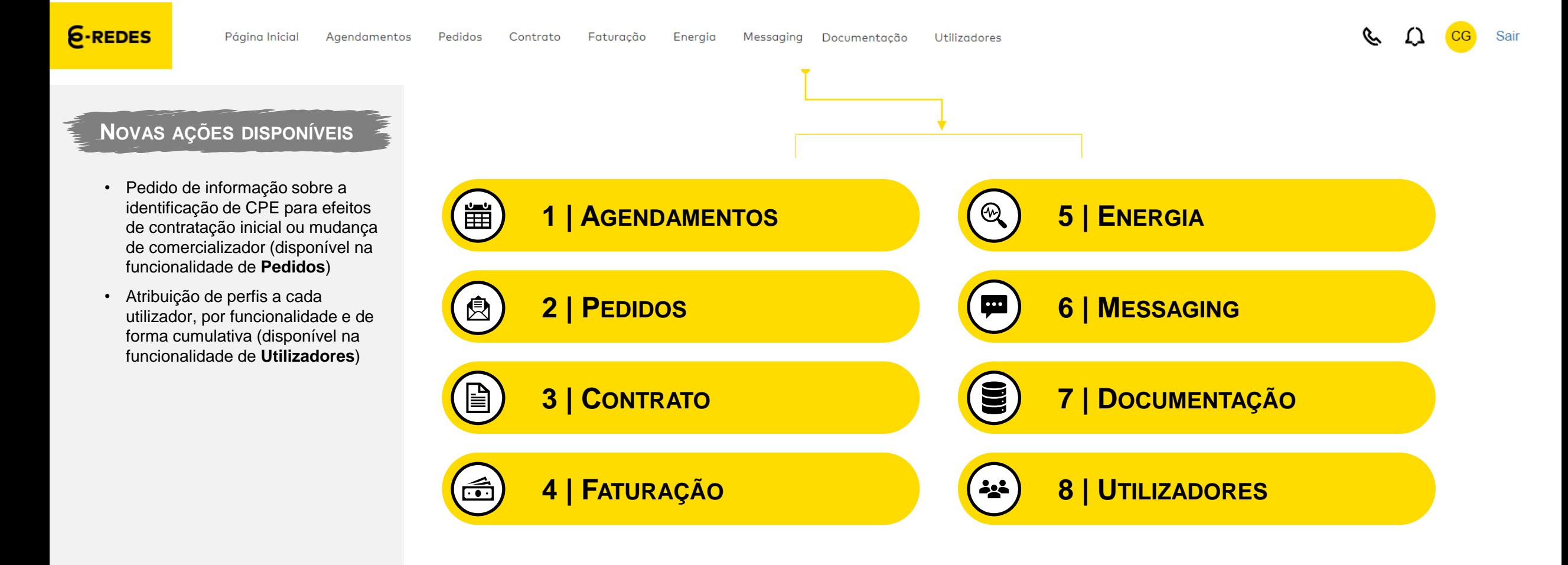

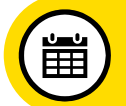

#### **ENQUADRAMENTO**

A funcionalidade de **Agendamentos**  permite aos comercializadores realizarem agendamentos dos processos que requerem intervenção no local de consumo

Na Página Inicial, é exibida a listagem de agendamentos. É possível:

- Filtrar os agendamentos por estado ou tipo de processo, por período temporal ou através de dados no campo de pesquisa (como CPE ou NIF) <sup>O</sup>
- Aceder ao formulário de agendamento ao clicar no CPE <sup>@</sup> (para consultar informações do agendamento e selecionar a *slot* horária)
- Extrair a listagem de agendamentos em formato .xls no botão **Extrair** <sup>®</sup>

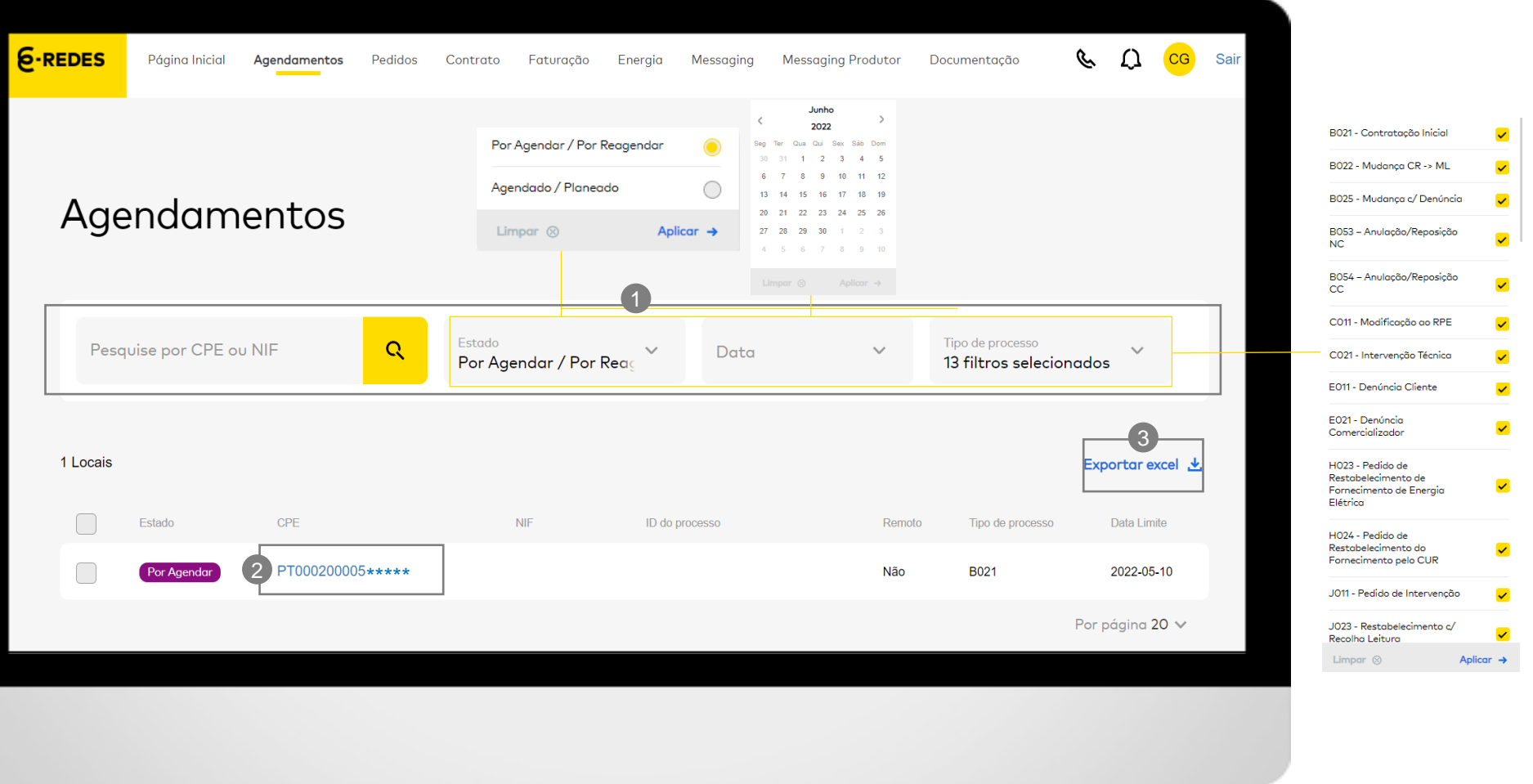

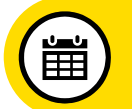

### **1 | AGENDAMENTOS**

#### **FORMULÁRIO DE AGENDAMENTO**

A funcionalidade de **Agendamentos**  permite aos comercializadores realizarem agendamentos dos processos que requerem intervenção no local de consumo

No formulário de agendamento, é possível:

- Consultar dados do cliente, morada do CPE, lista de serviços que serão executados no local e data limite para agendamento
- Modificar pessoa e número de contacto <sup>1</sup>
- Selecionar uma *slot* horária disponível <sup>®</sup>
- Inserir comentários a direcionar à equipa que irá efetuar a intervenção no local <sup>®</sup>

Para gravar as alterações, clicar no botão Agendar<sup>o</sup>

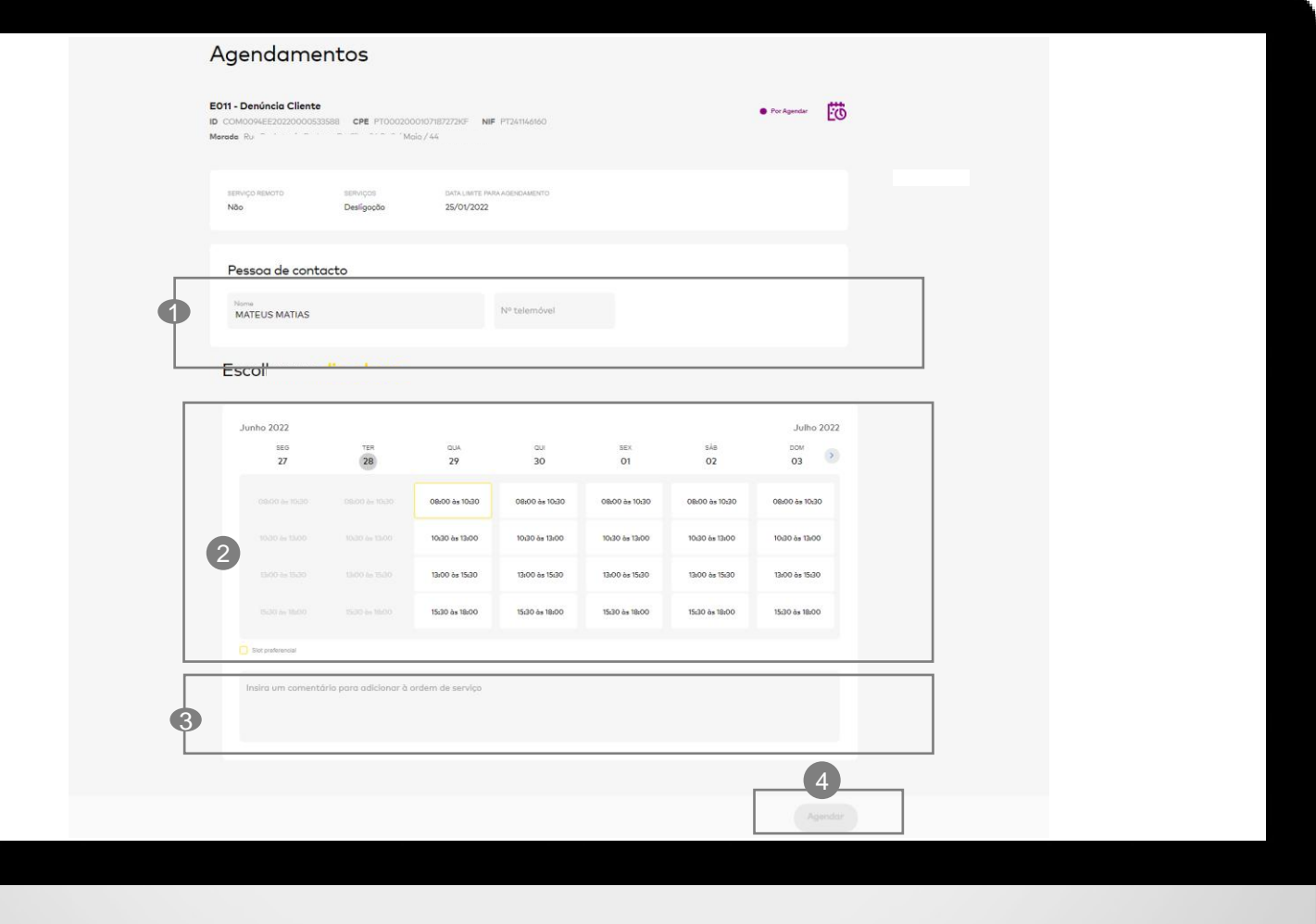

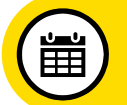

### **1 | AGENDAMENTOS**

#### **SLOT PREFERENCIAL**

A funcionalidade de **Agendamentos**  dispõe ainda de um otimizador de rotas e agendamentos | *slot*  preferencial

Para atingirmos o propósito dos benefícios desta **solução de otimização** é fundamental o alinhamento de todos, nomeadamente no que diz respeito ao processo de agendamento, promovendo junto dos clientes finais as datas sugeridas pela E -REDES como slot **preferencial**  u, com vista a maximizar a eficiência operacional como um ganho para o sistema como um todo.

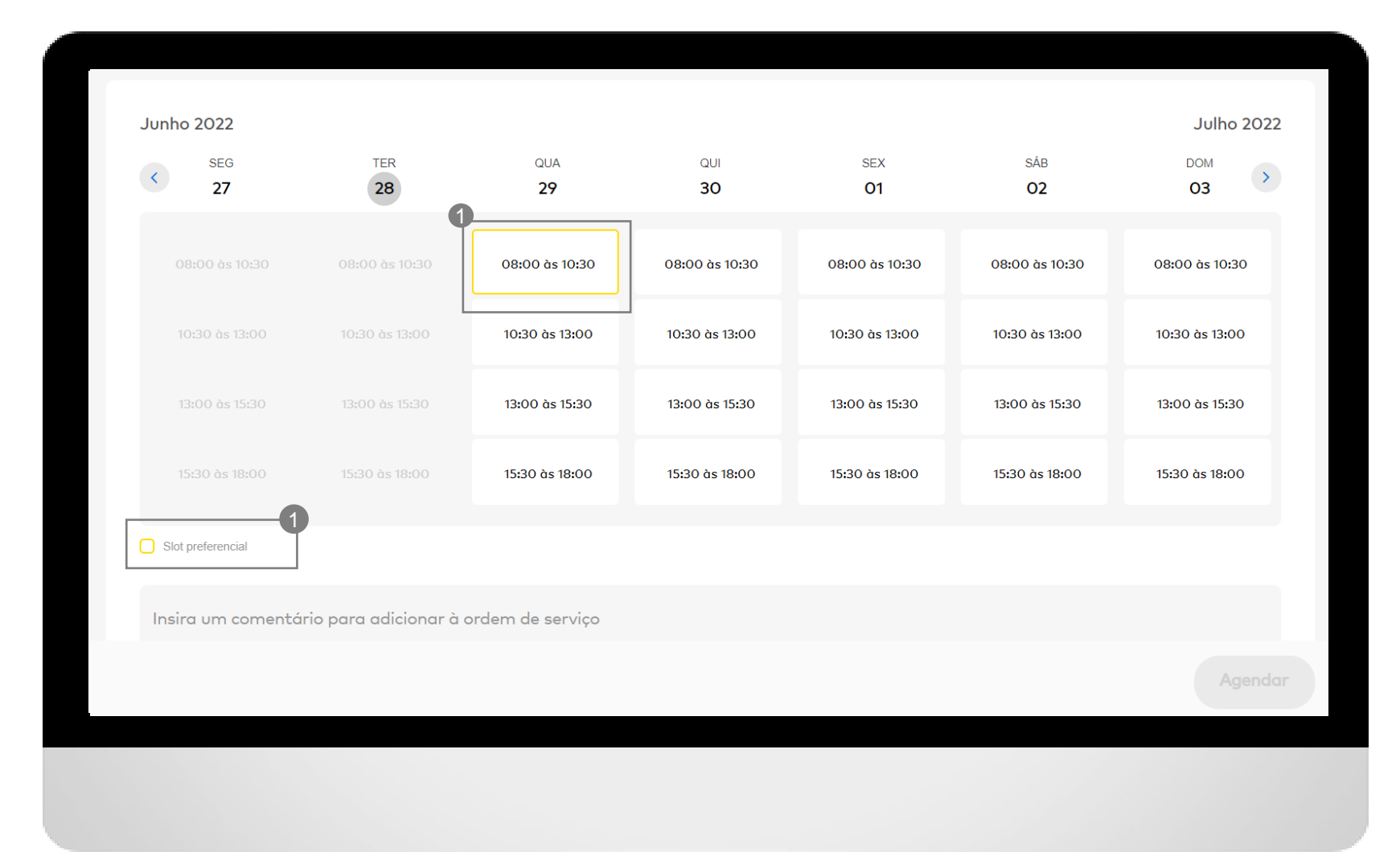

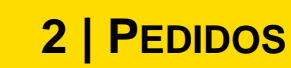

#### **ENQUADRAMENTO**

A funcionalidade de **Pedidos** permite aos comercializadores realizarem pedidos de operação e de esclarecimento, assim como consultar o Histórico ou identificar um CPE

#### Na Página Inicial, é possível:

- Criar um novo pedido <sup>1</sup>
- Consultar no **Histórico** os pedidos criados até à alteração da linha gráfica (até outubro 2022) 2
- Visualizar o detalhe do pedido ao clicar no número do pedido 3
- Extrair a listagem de pedidos para formato .xls no botão **Exportar excel** (resultados de acordo com os filtros aplicados) 4
- Consultar informação CPE, utilizando um dos três critérios de pesquisa: código postal, morada ou contador. 5
- Pesquisa de Pedidos através de: CPE ou ID 6
	-
	- Estado
	- Categoria (esclarecimento ou Operação)
	- Tipologia

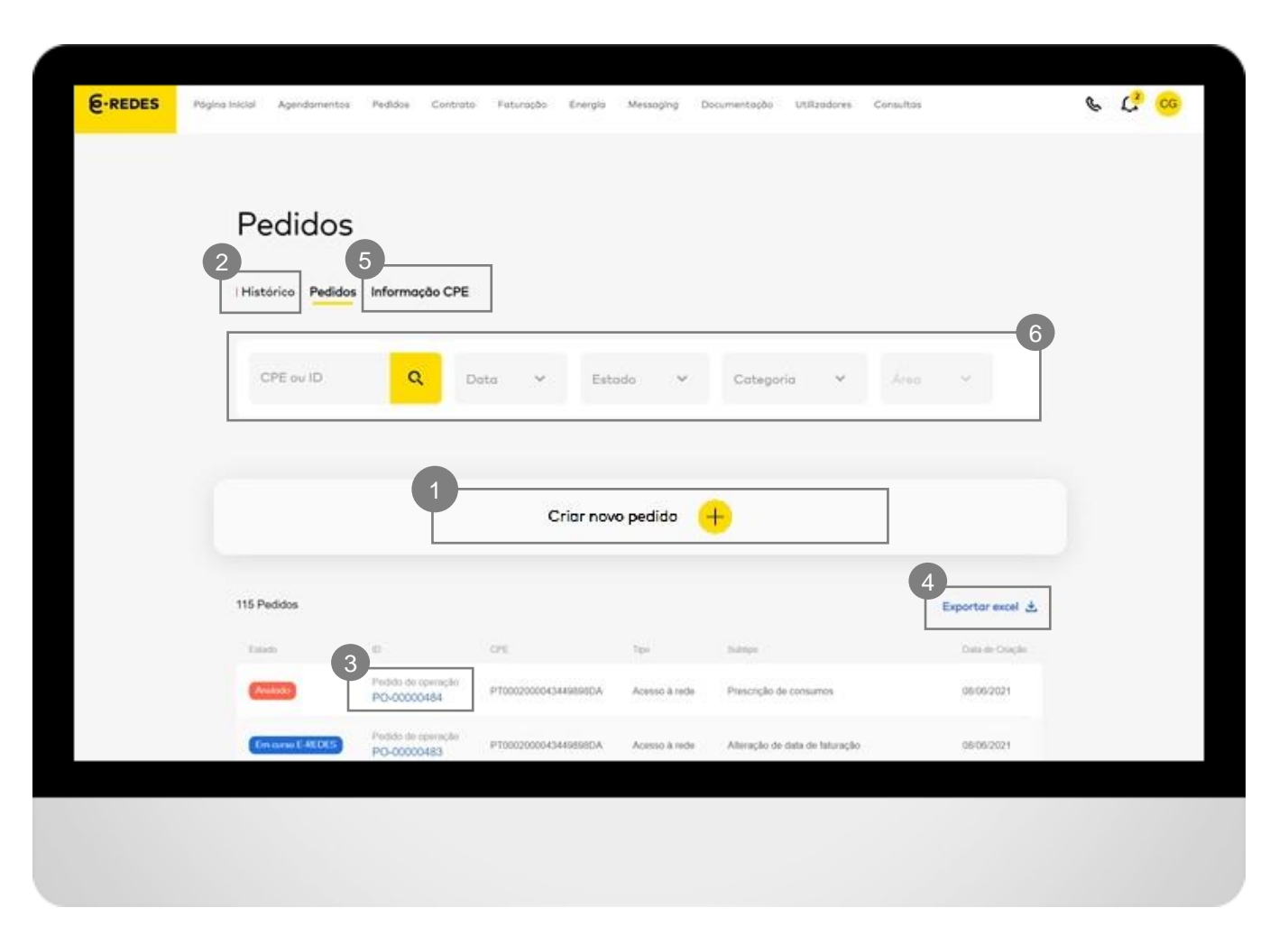

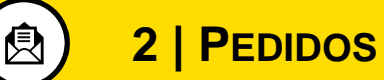

### **CRIAÇÃO DE PEDIDO**

A funcionalidade de **Pedidos** permite aos comercializadores realizarem pedidos de operação e de esclarecimento, assim como consultar o Histórico ou identificar um CPE

Para criar um pedido de operação/ esclarecimento, é necessário:

• Selecionar a tipologia de acordo com a **Área** , **Tipo** e **Subtipo,**  detalhadas nas tabelas dos slides seguintes.

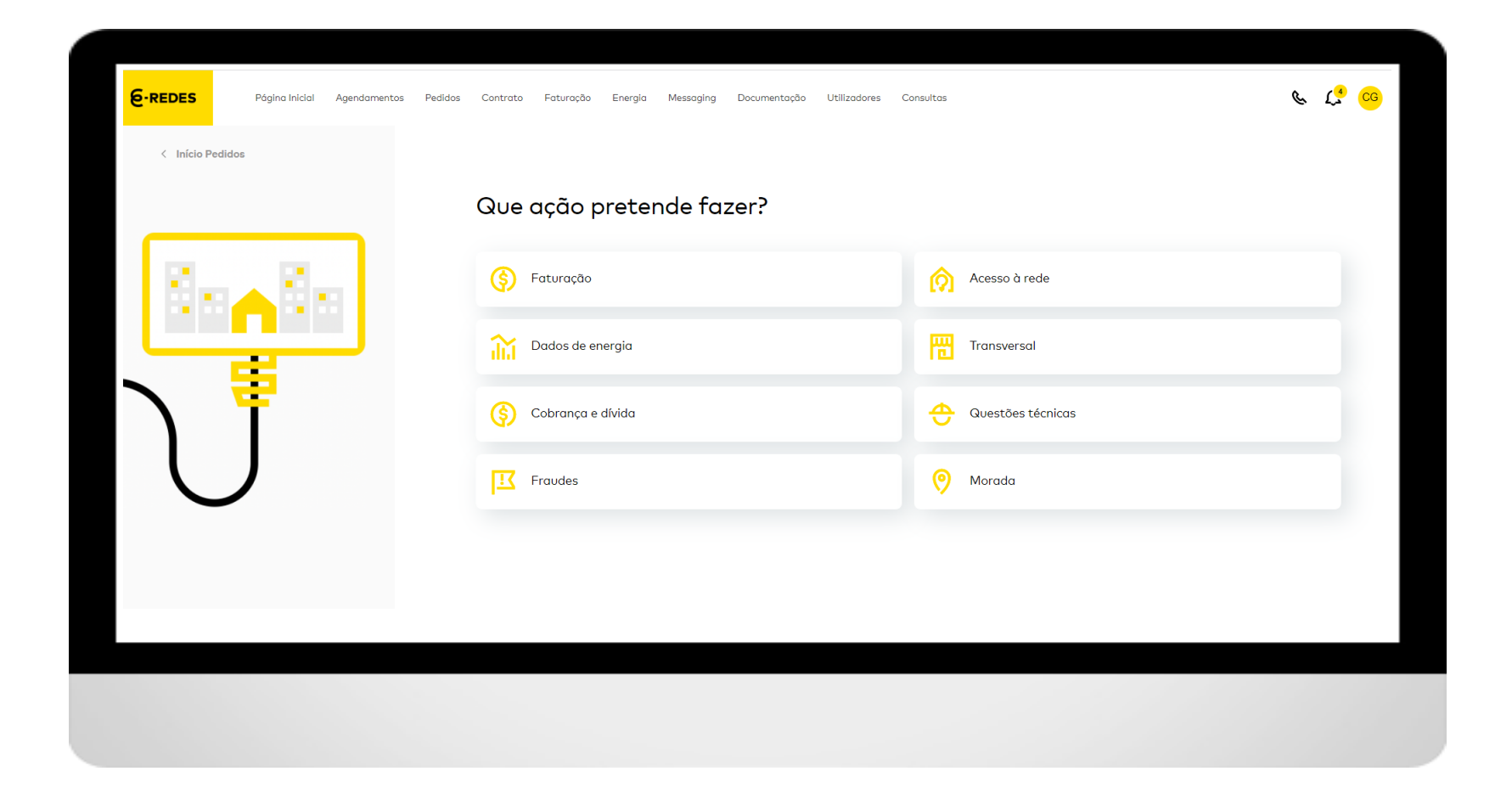

**2 | PEDIDOS**

kd)

## **TIPIFICAÇÕES PEDIDOS - GLOSSÁRIO**

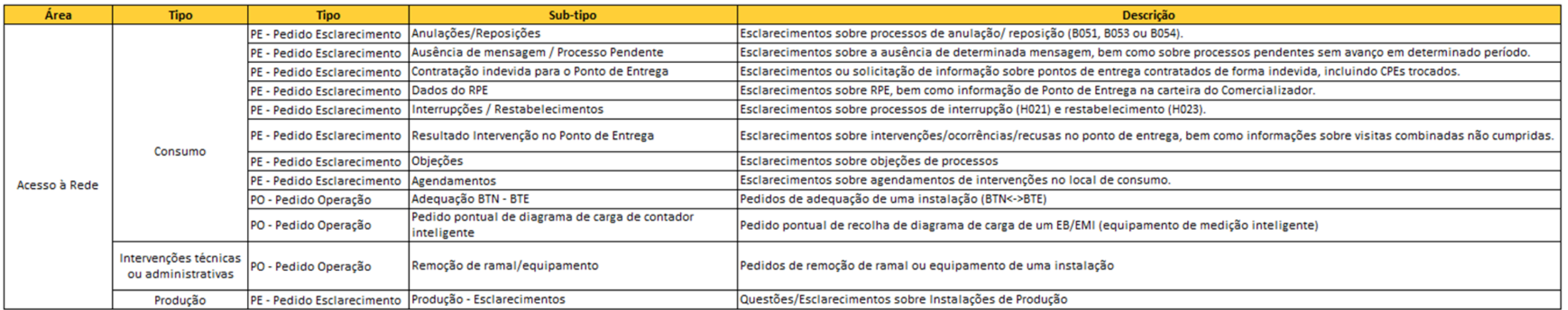

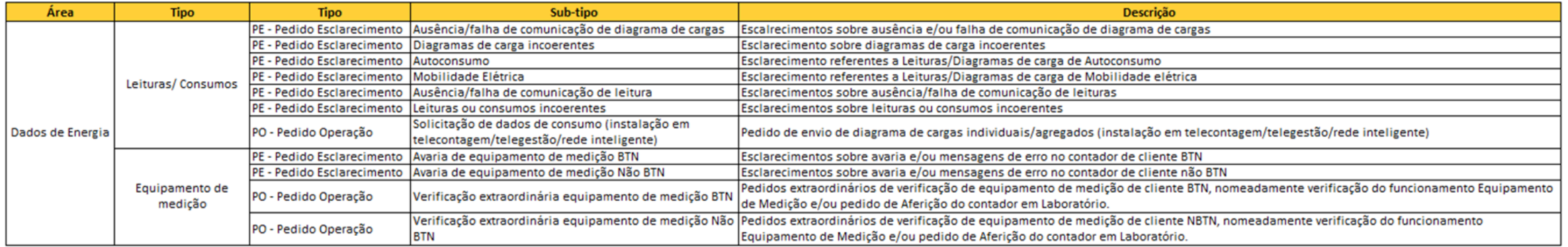

kd)

## **TIPIFICAÇÕES PEDIDOS - GLOSSÁRIO**

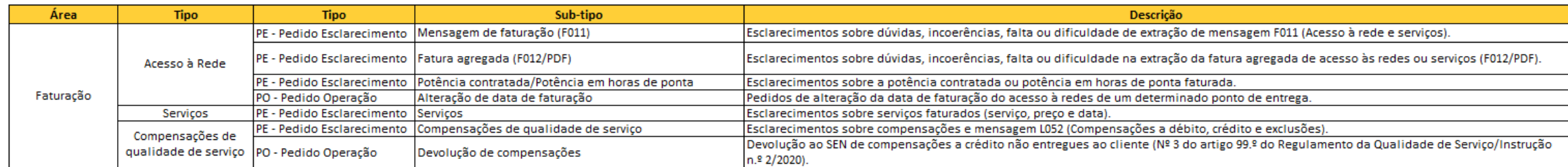

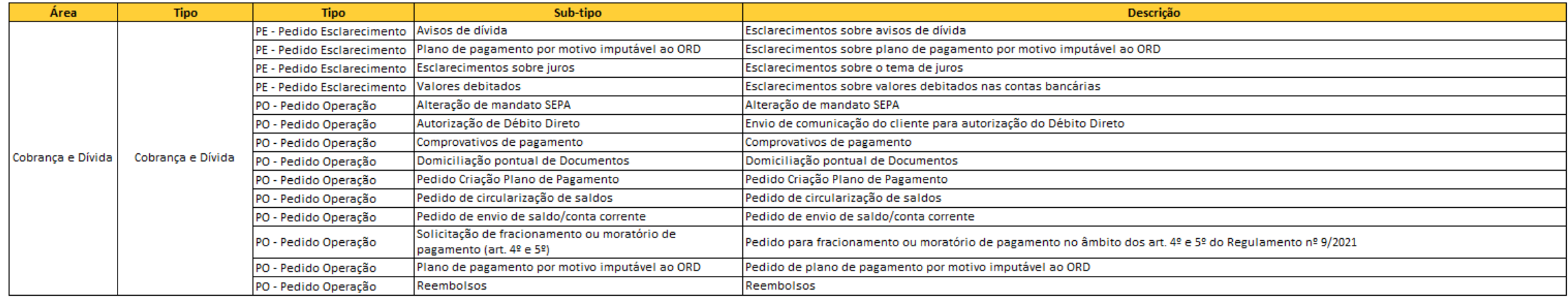

圆)

## **TIPIFICAÇÕES PEDIDOS - GLOSSÁRIO**

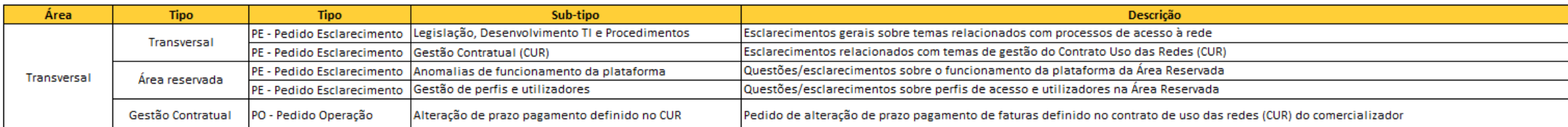

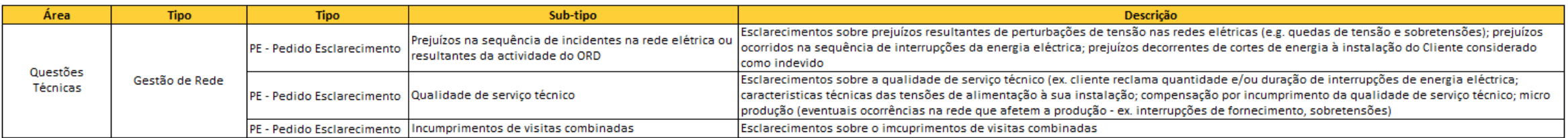

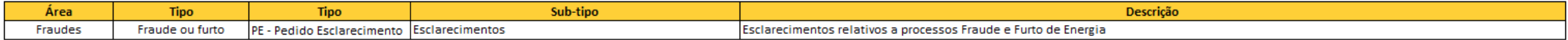

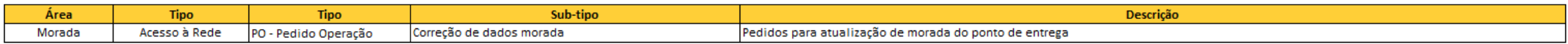

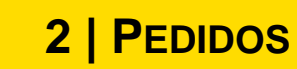

#### **CRIAÇÃO DE PEDIDO**

A funcionalidade de **Pedidos** permite aos comercializadores realizarem pedidos de operação e de esclarecimento, assim como consultar o Histórico ou identificar um CPE

Estando definido o tipo de pedido, é necessário preencher os campos:

- Dados Gerais/**CPE** (para algumas tipologias é obrigatório)
- Preencher o campo **Descrição** (obrigatório)
- Inserir **Anexos** (opcional)

De seguida, clicar em **Submeter e** é criado o pedido (identificado por um ID), com o estado "Em curso E - REDES" e será enviado para a equipa do ORD analisar e responder

É também possível usar as opções Limpar, para limpar todos os campos, ou Voltar, através dos botões disponibilizados no fundo da página do formulário.

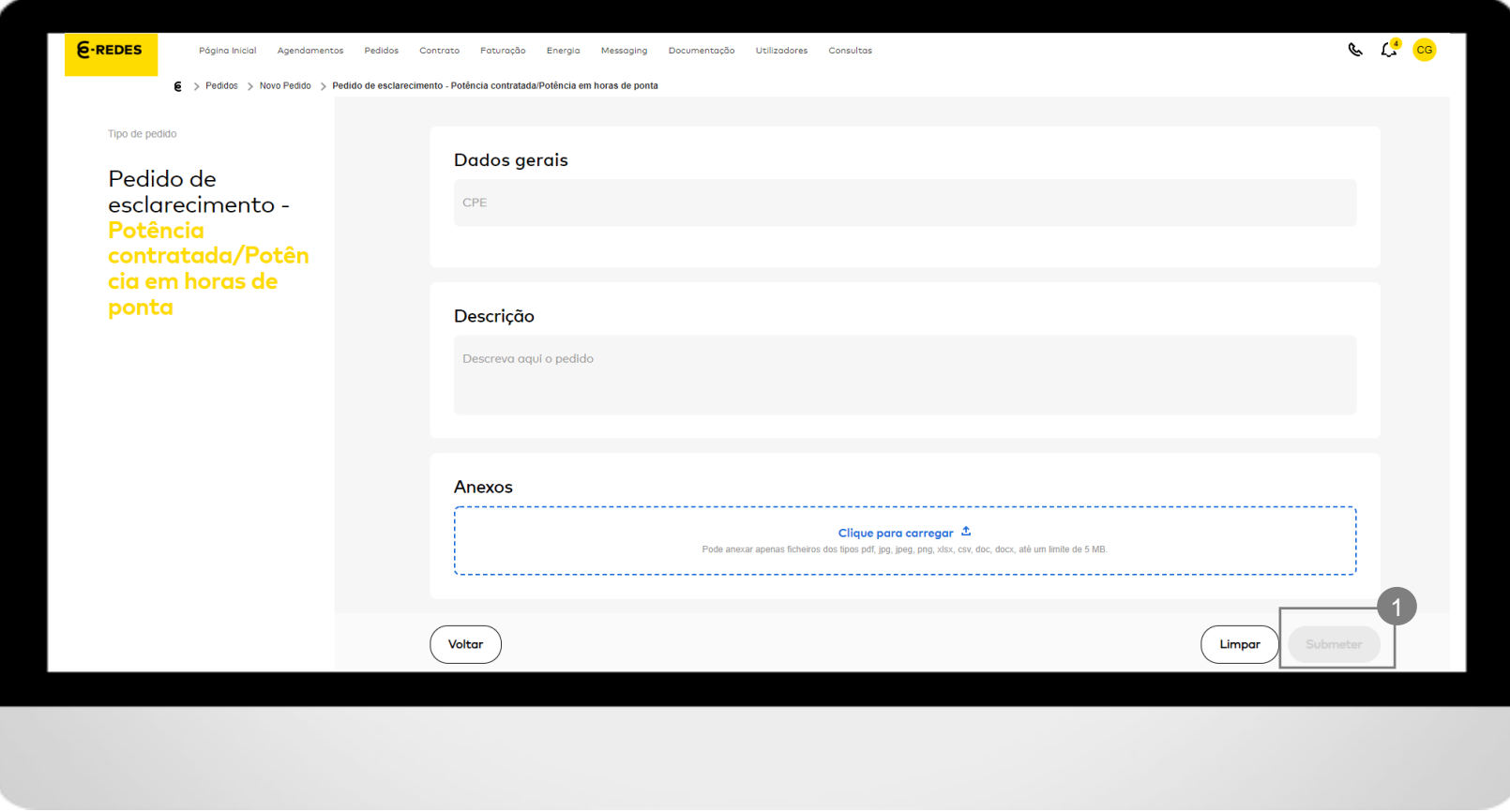

### **2 | PEDIDOS**

## **CRIAÇÃO DE PEDIDO / ALTERAÇÃO DATA FATURAÇÃO**

A funcionalidade de **Pedidos** permite aos comercializadores realizarem pedidos de operação e de esclarecimento, assim como consultar o Histórico ou identificar um CPE

Para a tipificação **Faturação/Acesso à Rede/,Alteração de Data de Faturação** é disponibilizado o campo para identificar a data de faturação pretendia, sendo necessário preencher o formulário com:

- Dados Gerais/**CPE** (para algumas tipologias é obrigatório)
- Identificar **nova data de faturação**  (obrigatório) 1
- Preencher o campo **Descrição** (obrigatório)
- Inserir **Anexos** (opcional)

De seguida, clicar em **Submeter** e é criado o pedido (identificado por um ID), com o estado "Em curso E - REDES" e será enviado para a equipa do ORD analisar e responder.

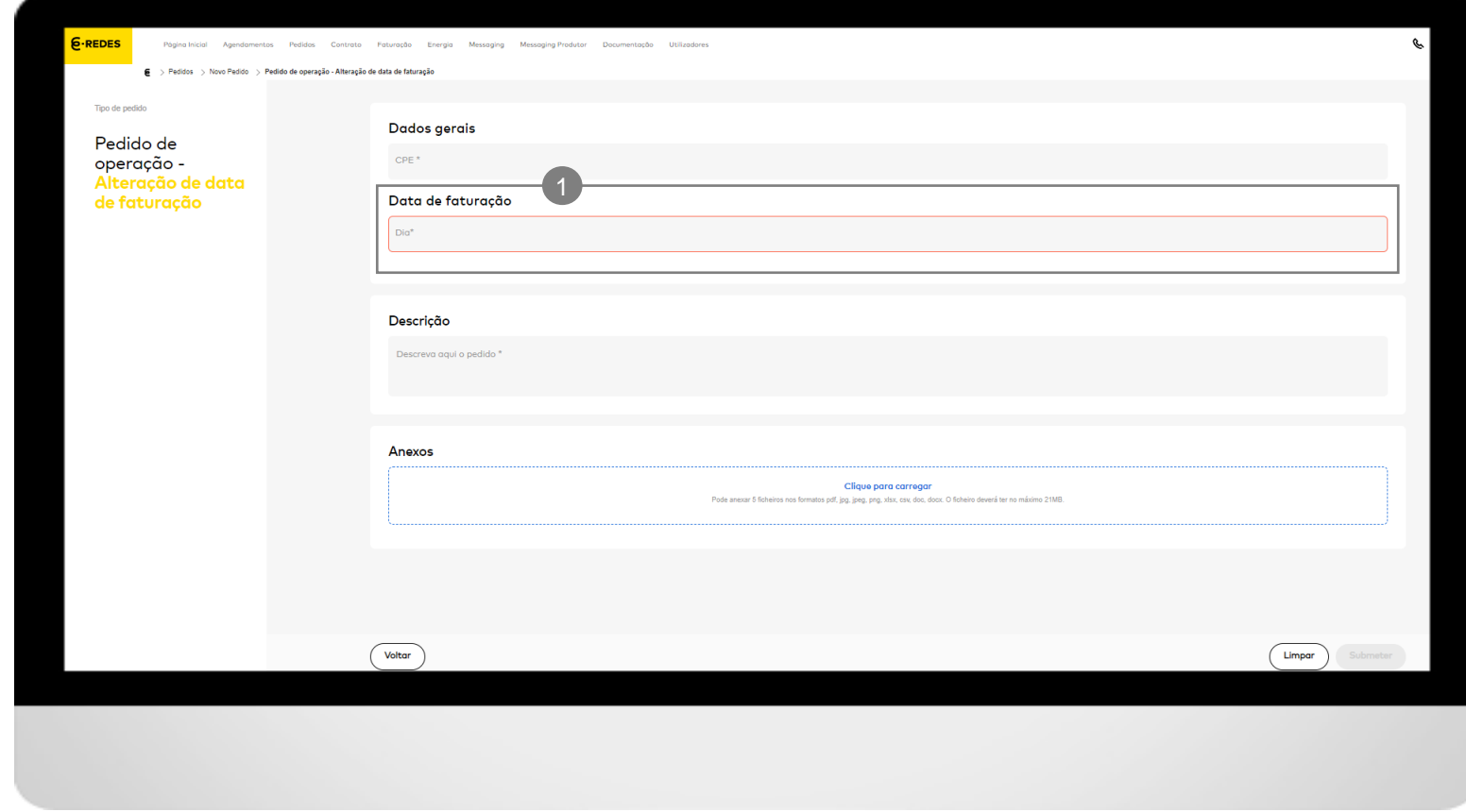

## **2 | PEDIDOS**

#### **CONSULTAR E MODIFICAR PEDIDO**

A funcionalidade de **Pedidos** permite aos comercializadores realizarem pedidos de operação e de esclarecimento, assim como consultar o Histórico ou identificar um CPE

A exibição do detalhe do pedido permite visualizar a caixa com o histórico de mensagens (quando existem), assim como o estado e tipificação atuais

É possível ainda efetuar modificações ao pedido, designadamente:

- Anular o pedido (após anulado, deixa de ser possível reabrir o pedido) <sup>1</sup>
- Complementar o pedido com mais detalhe na **Descrição** e novos ficheiros **Anexos**
- Após escrever, clicar em Submeter) <sup>®</sup>
- Reabrir o pedido (Apenas para pedidos no Estado Resolvido)

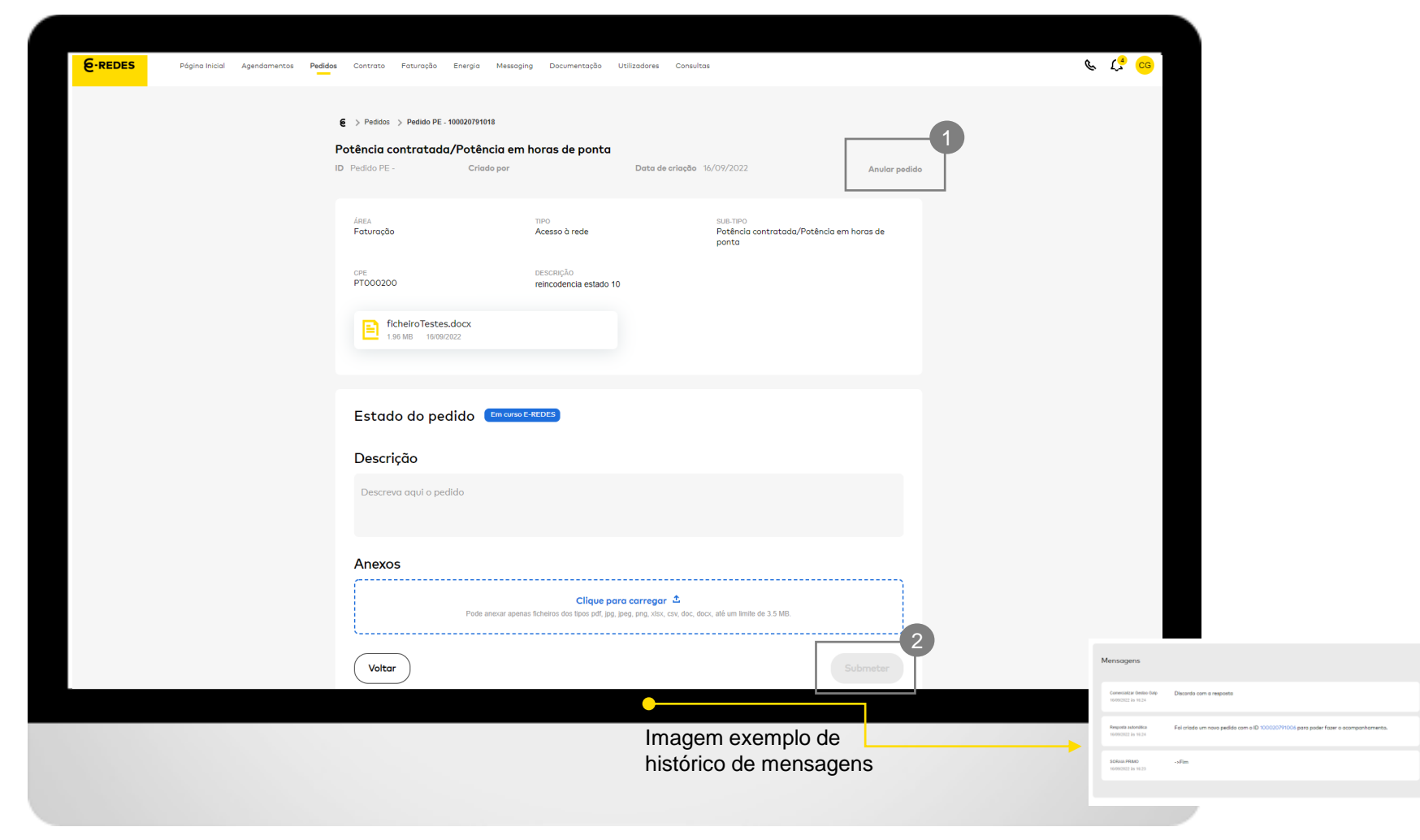

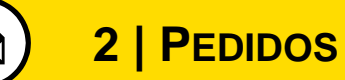

#### **HISTÓRICO**

A funcionalidade de **Pedidos** permite aos comercializadores realizarem pedidos de operação e de esclarecimento, assim como consultar o Histórico ou identificar um CPE

- Nesta nova página é possível consultar no **Histórico** os pedidos criados até à alteração da linha gráfica (até outubro 2022).
- Pesquisa de Pedidos através de: CPE ou ID
	-
	- Estado
	- Categoria (esclarecimento ou Operação)
	- Tipologia
- A página permite ainda a exportação da lista de pedidos em formato excel .
- Na consulta a Pedidos já resolvidos, a sua reabertura terá de ser realizada através de um novo pedido (nesta página não é possível fazer reabertura de pedidos).

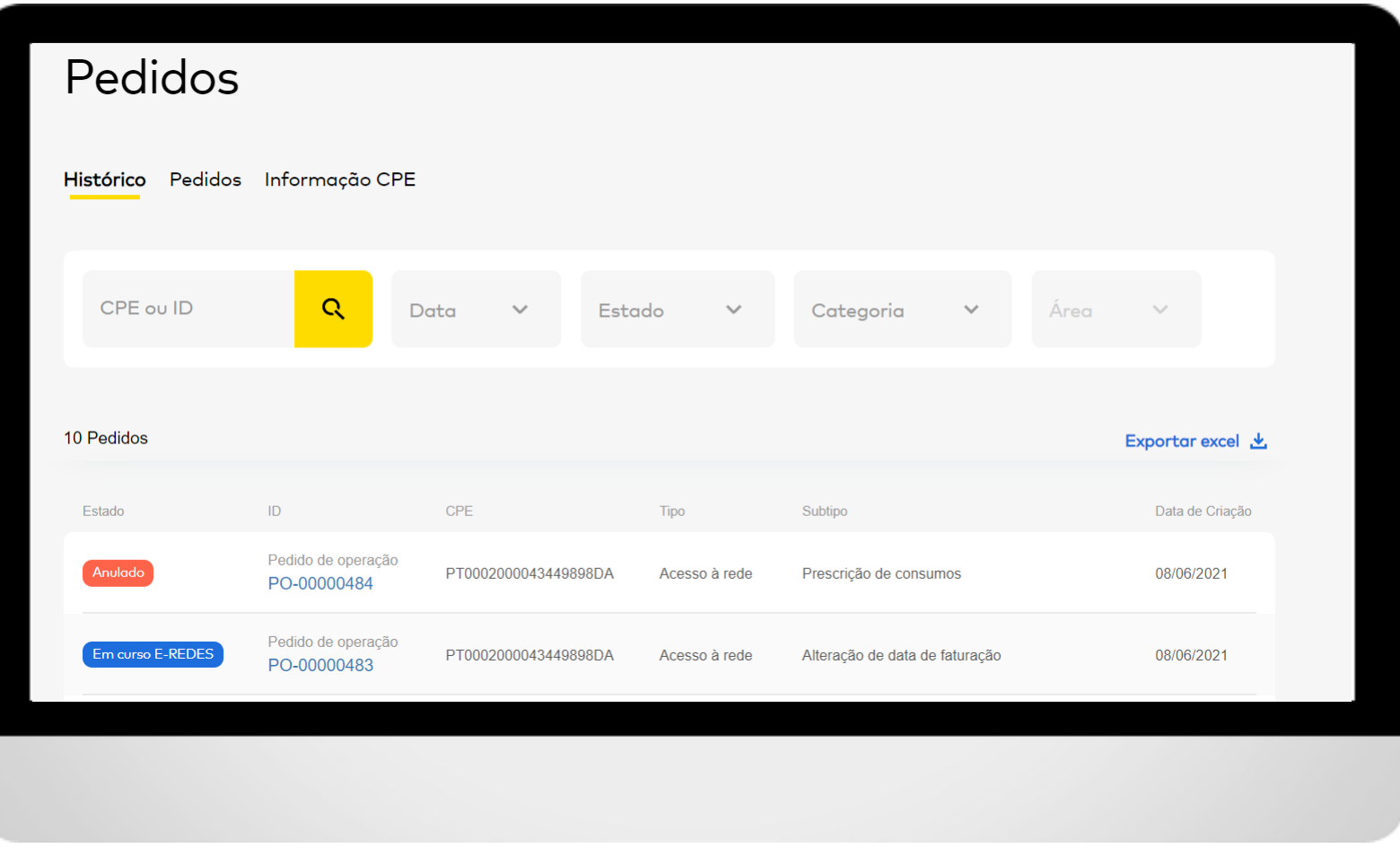

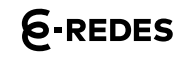

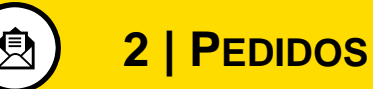

### **INFORMAÇÃO CPE**

A funcionalidade de **Pedidos** permite aos comercializadores realizarem pedidos de operação e de esclarecimento, assim como consultar o Histórico ou identificar um CPE

- Esta funcionalidade permite identificar o CPE a partir de critérios de pesquisa, como código postal, morada ou contador <sup>1</sup>
- ✓ Critério contador com ordenação por ordem alfabética;
- ✓ Critério andar com opção restrita à informação dos sistemas comerciais da E -REDES, tendo em conta o número da porta introduzido manualmente.
- ✓ Critério morada, deixa de ser sensível a maiúsculas ou a caracteres especiais.
- Após o preenchimento dos campos obrigatórios e aceitar os termos de consentimento <sup>®</sup>, clicar em **Pesquisar** e será comunicado o  $CPE$   $\bullet$  em conformidade com a validade dos critérios selecionados.
- Apenas são apresentados CPE em pesquisas cujo resultado é unívoco.

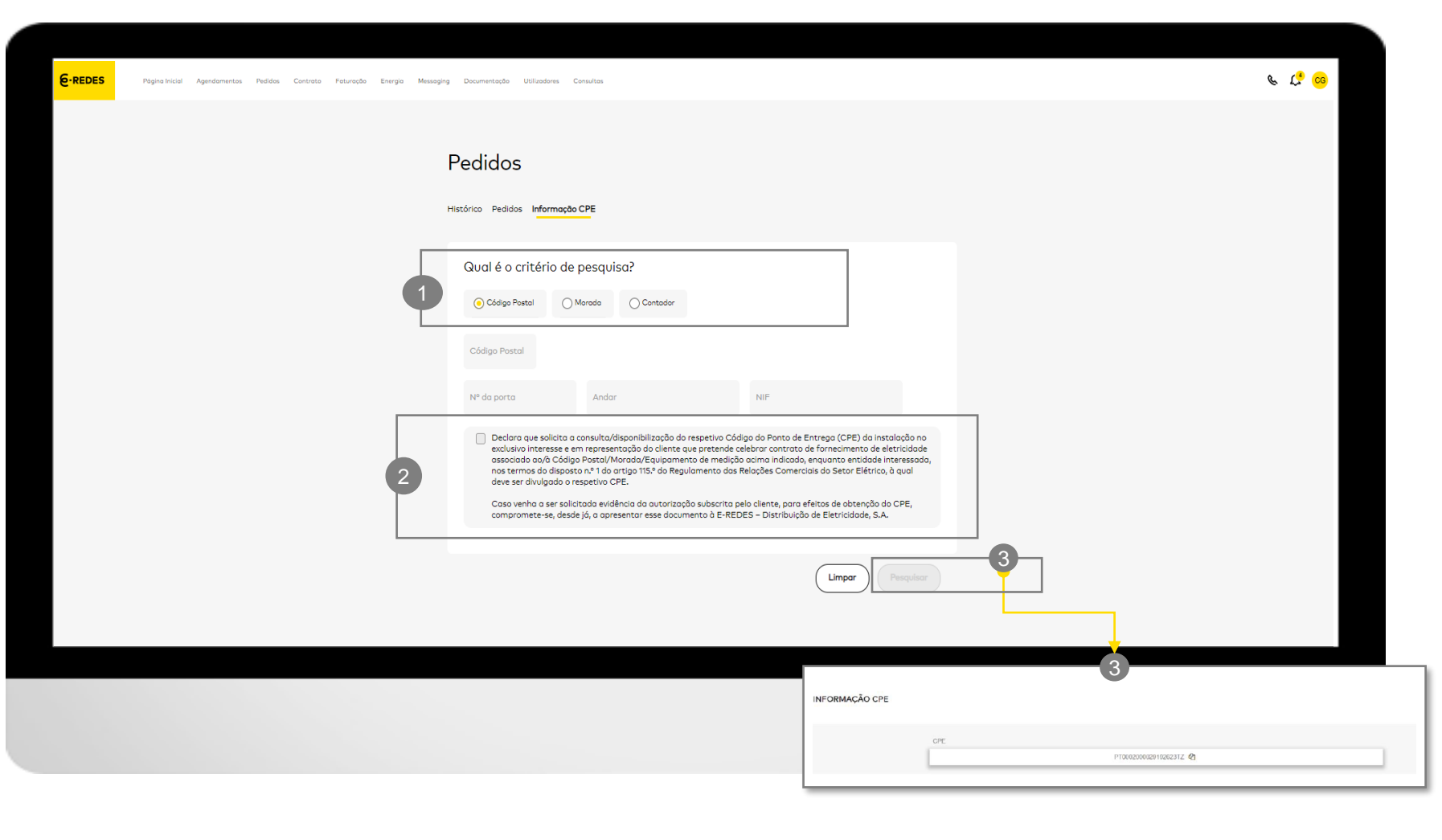

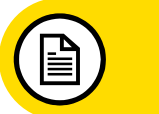

### **3 | CONTRATO**

A funcionalidade **Contrato** disponibiliza as peças contratuais e as comunicações do ORD ao **ENQUADRAMENTO**<br>A funcionalidade **Contrato**<br>disponibiliza as peças contratual<br>comunicações do ORD ao<br>comercializador

#### Esta funcionalidade permite:

- Consultar as diversas peças contratuais, nomeadamente o CUR, a Declaração de Agente de Mercado (REN) e o Registo de Comercializador (DGEG) <sup>1</sup>
- Solicitar alterações ao contrato de uso de redes através da opção **Aditamento** (submeter ficheiro em formato .pdf)  $\odot$
- Consultar comunicações do ORD  $\bigcirc$
- Visualizar a linha temporal com os eventos entre o ORD e o comercializador de peças contratuais e comunicações <sup>4</sup>

Os aditamentos terão um estado atribuído (**Pendente**, **Aprovado** ou **Recusado**). Em caso de recusa, podem ser eliminados ou substituídos

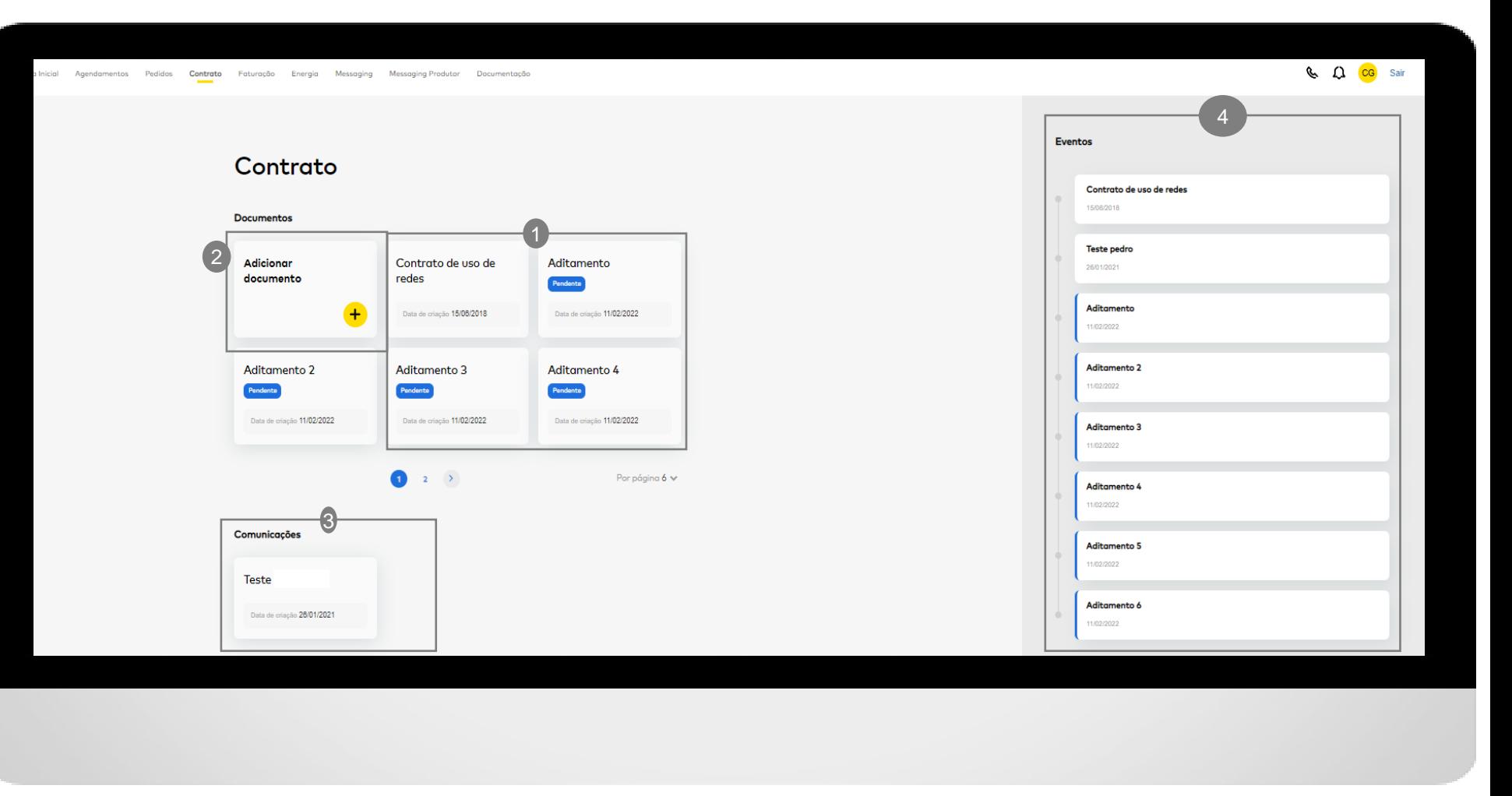

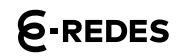

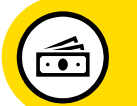

## **4 | FATURAÇÃO**

#### **ENQUADRAMENTO**

A funcionalidade **Faturação** disponibiliza os documentos de faturação emitidos ao comercializador

Esta funcionalidade permite consultar os documentos de faturação agregada de uso de redes e serviços, juros, compensações no âmbito do processo L052 e planos de pagamento (secção **Conta -corrente** )

Os documentos são apresentados em formato de cartão <sup>®</sup>

Filtros de pesquisa disponíveis: período temporal, estado do documento e tipo de documento

Para extrair o documento (para .pdf ou .xml de acordo com o definido), clicar no cartão do respetivo documento

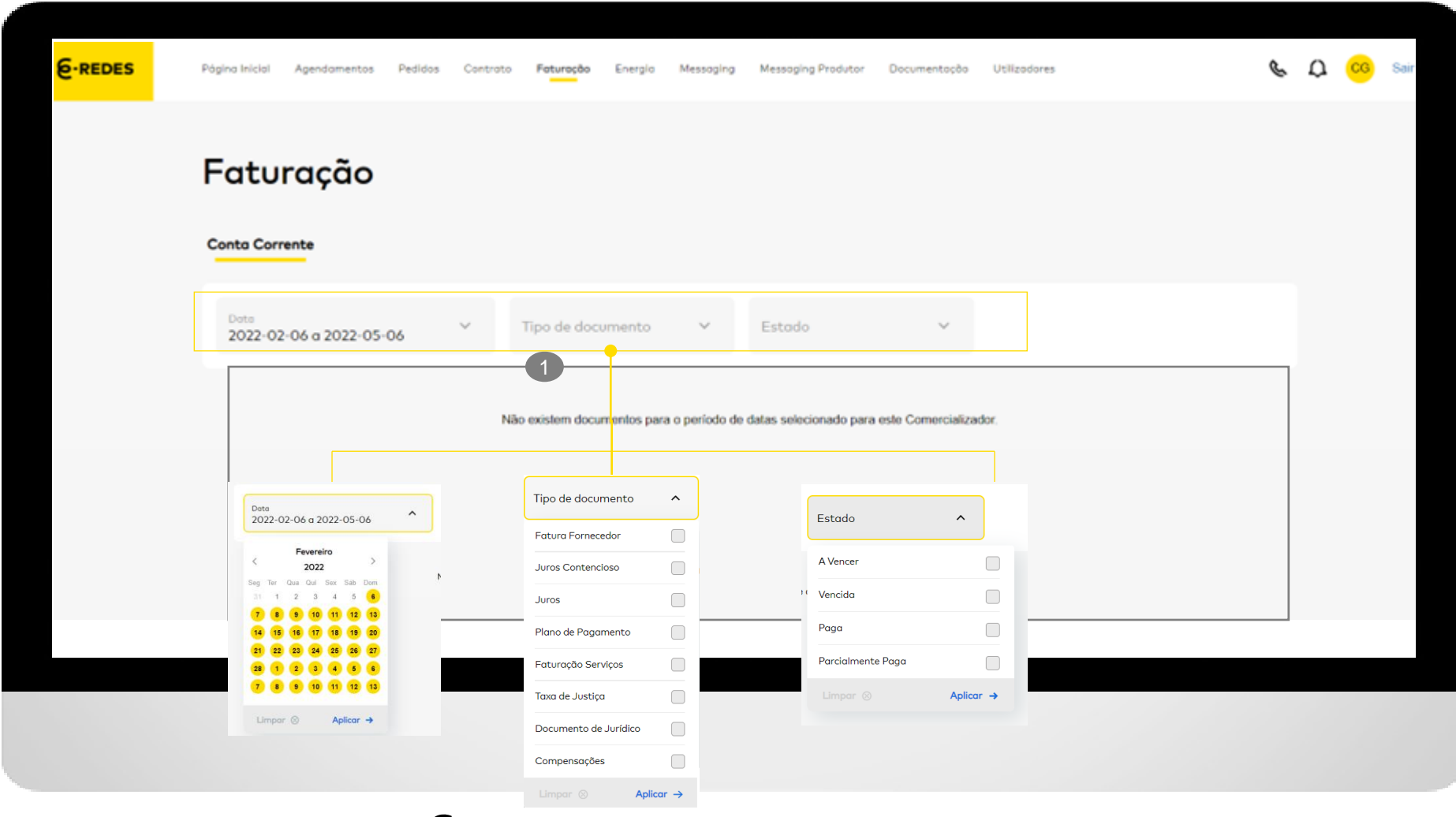

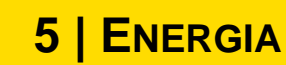

A funcionalidade **Energia** disponibiliza a evolução dos consumos e da carteira de clientes do comercializador, bem como a informação mensal no âmbito **ENQUADRAMENTO (1/2)**<br>A funcionalidade **Energia** disponibiliza<br>a evolução dos consumos e da carteira<br>de clientes do comercializador, bem<br>como a informação mensal no âmbito<br>da Instrução 1/2018 ERSE.

#### Esta funcionalidade permite:

- Consultar a evolução de 12 meses do consumo de energia mensal (discriminado por momentos M+1,  $M+3 e M+6$
- Consultar do número de clientes por mês (detalhe por nível de tensão) – últimos 12 meses
- Consultar e extrair a informação mensal no âmbito da Instrução 1 da ERSE de 2018 .

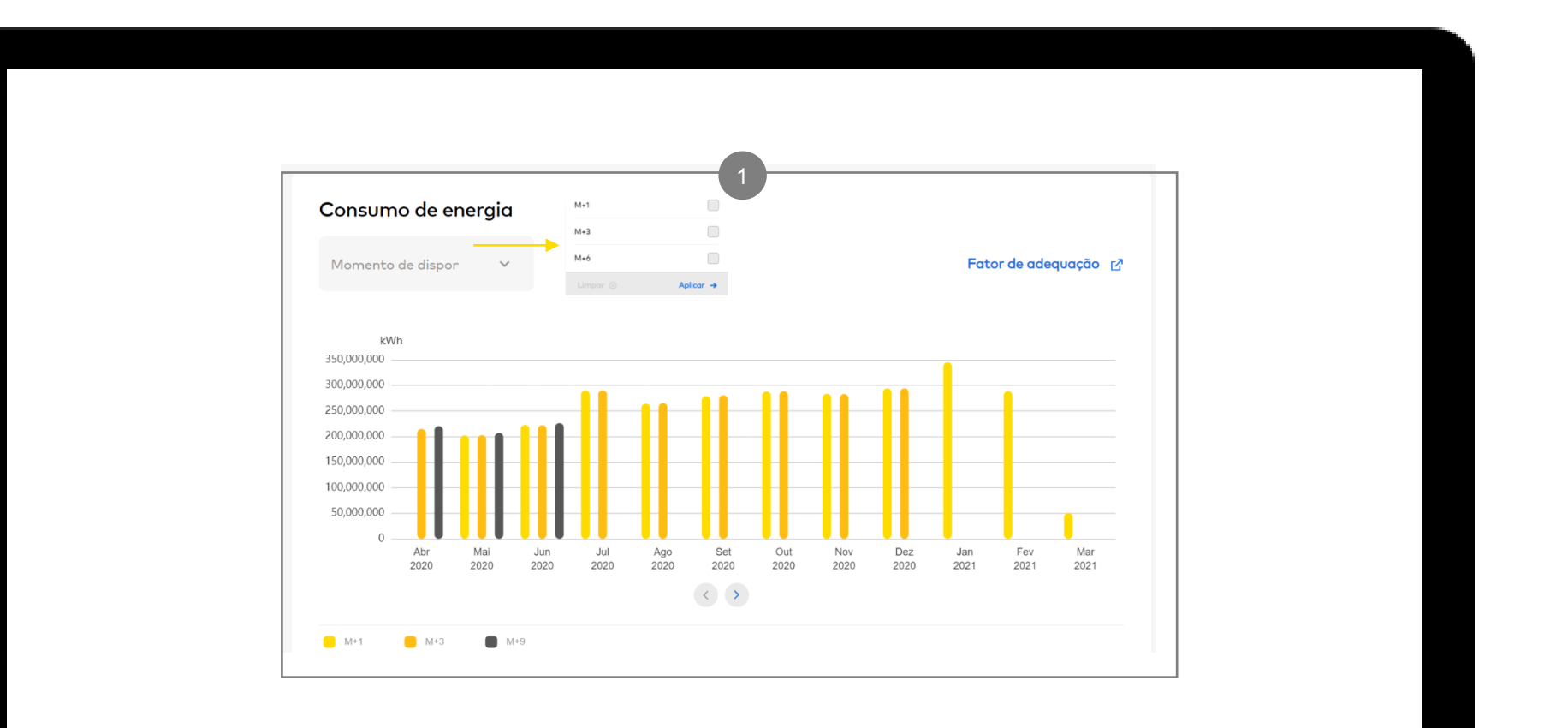

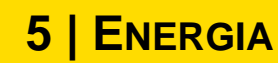

A funcionalidade **Energia** disponibiliza a evolução dos consumos e da carteira de clientes do comercializador, bem como a informação mensal no âmbito **ENQUADRAMENTO (2/2)**<br>A funcionalidade **Energia** disponibiliza<br>a evolução dos consumos e da carteira<br>de clientes do comercializador, bem<br>como a informação mensal no âmbito<br>da Instrução 1/2018 ERSE.

Esta funcionalidade permite:

- Consultar a evolução de 12 meses do consumo de energia mensal (discriminado por momentos M+1, M+3 e M+6)
- Consultar do número de clientes por mês (detalhe por nível de

tensão) – últimos 12 meses  $\bullet$ 

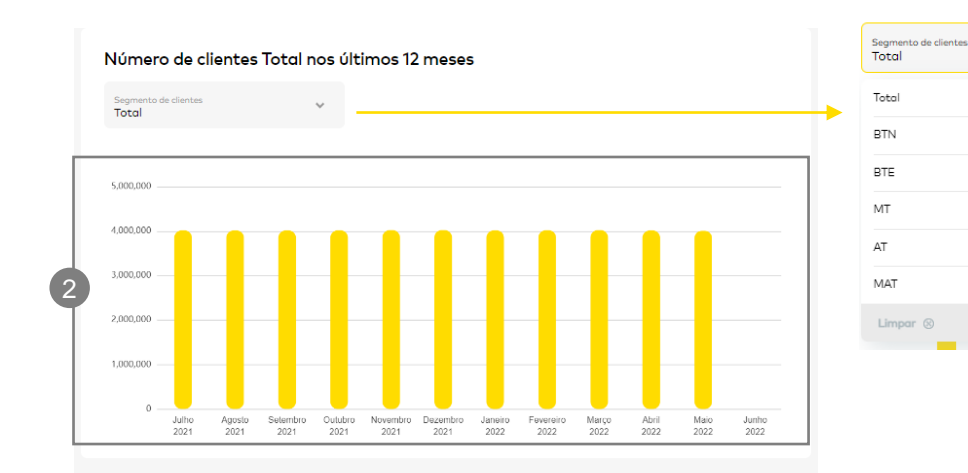

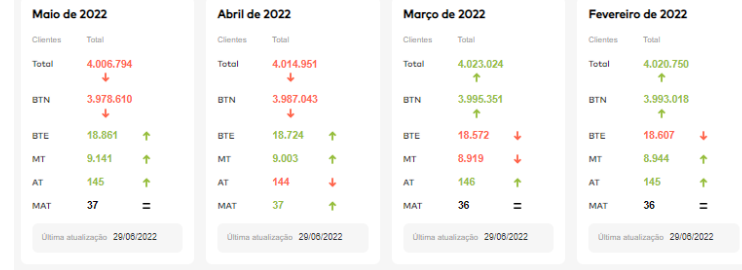

 $\hat{\phantom{a}}$ 

 $\bullet$ 

 $\circ$ 

 $\circ$ 

 $\bigcirc$ 

 $\bigcirc$ 

 $\circ$ 

Aplicar  $\rightarrow$ 

**5 | ENERGIA**

### **EXPORTAÇÃO FICHEIROS CARTEIRA CLIENTES**

A funcionalidade **Energia** disponibiliza a evolução dos consumos e da carteira de clientes do comercializador, bem como a informação mensal no âmbito da Instrução 1/2018 ERSE.

#### Esta funcionalidade permite:

• Exportar o ficheiro com a carteira de clientes mensal, disponível em cada cartão (ficheiros dos últimos 12 meses)

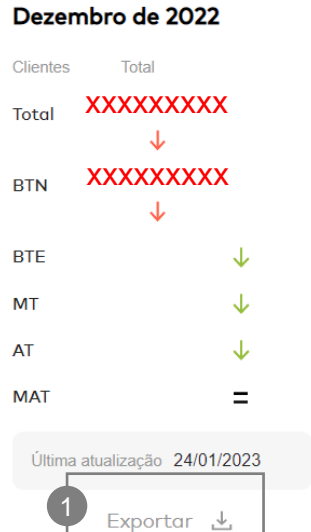

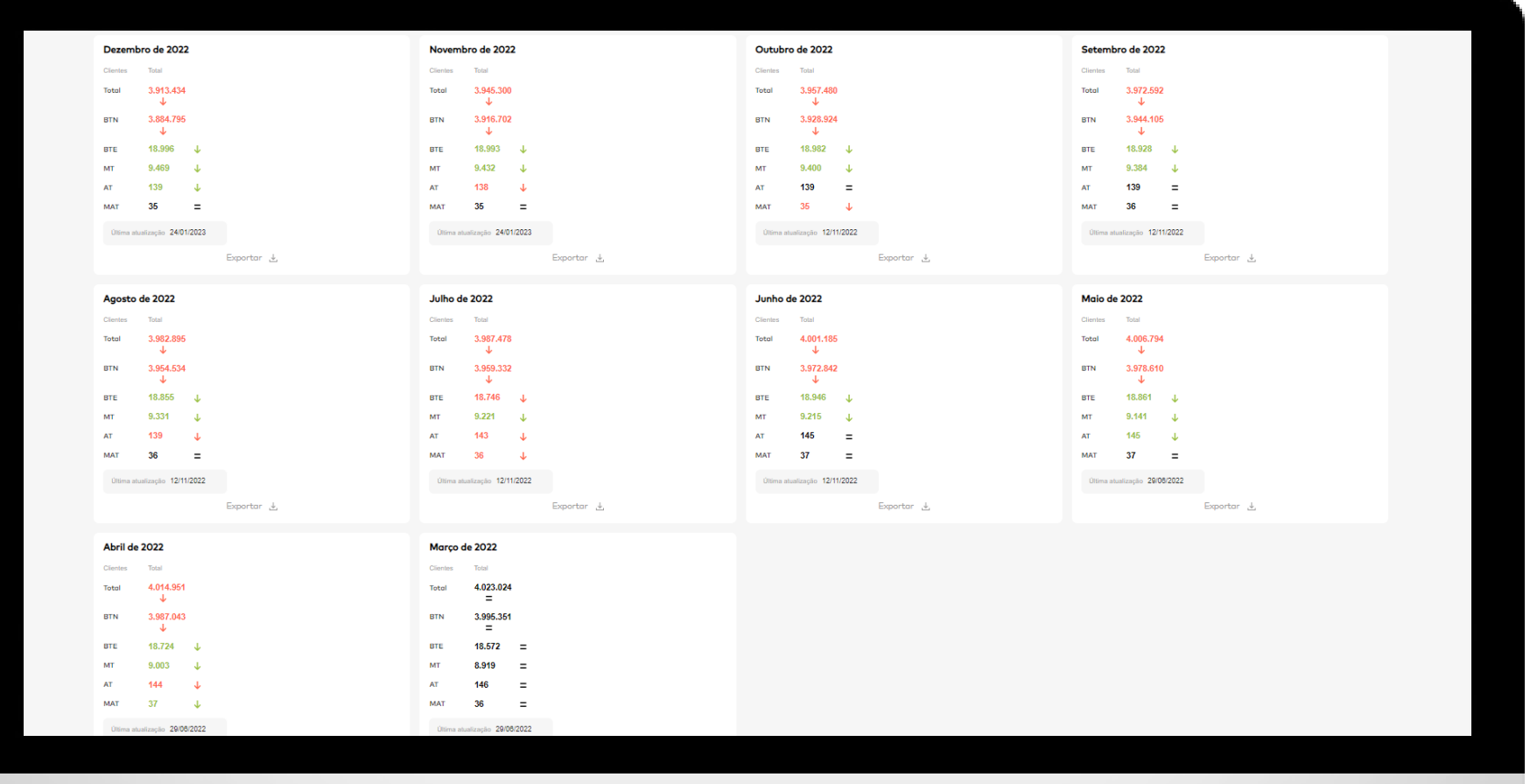

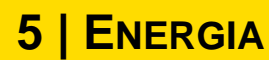

### **CONSULTA E EXPORTAÇÃO INFORMAÇÃO MENSAL INSTRUÇÃO Nº1/2018 ERSE**

A funcionalidade **Energia** disponibiliza a evolução dos consumos e da carteira de clientes do comercializador , bem como a informação mensal no âmbito da Instrução 1/2018 ERSE.

Esta funcionalidade permite:

- Consultar e extrair a informação mensal no âmbito da Instrução Nº1/2018 da ERSE:
- selecionando funcionalidade Instrução nº1 de 2018 1
- Selecionando mês pretendido 2
- Exportar o respetivo ficheiro 3

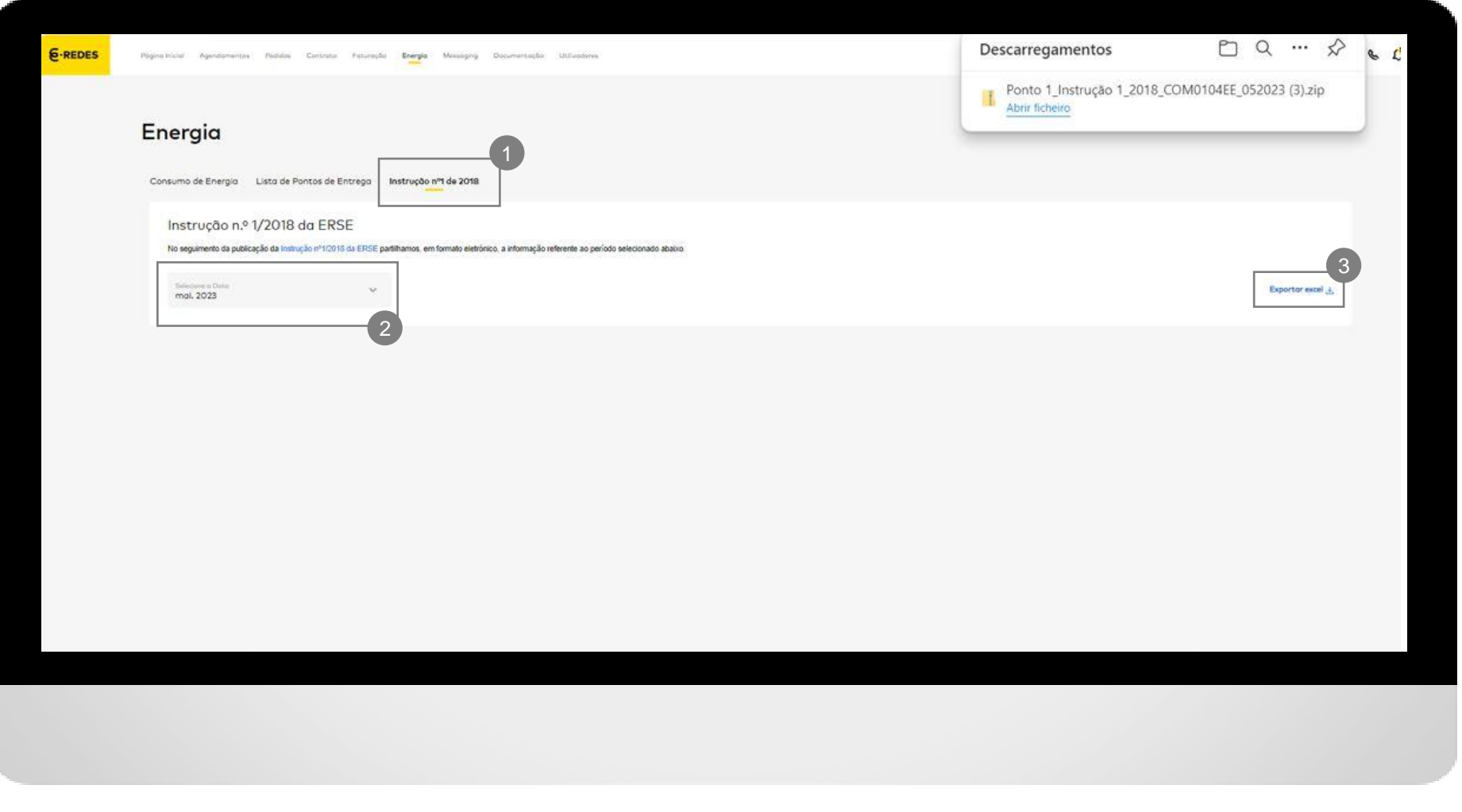

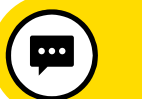

## **( I) RELATÓRIOS**

A funcionalidade **Messaging** permite criar e/ou consultar processos diretos entre o ORD e o comercializador (F0\*, G0\*, H0\*, J0\* e L0\*) e consultar relatórios de faturação

*Secções: (i) Relatórios; (ii) Processos; (iii) Mensagens; e (iv)*  **Transferências**  $\bullet$ 

#### **(i) Relatórios**

- **•** Tipo 15 Faturas agregadas <sup>@</sup>: permite associar a cada fatura agregada os respetivos processos F011 (preencher data de extração ou de lançamento, tipo de documento e/ou n.º documento de impressão). Permite extrair resultados para formato .txt ou .csv através do botão **Exportar**
- **•** Tipo 18 Processo F012 **®**: permite extrair a fatura agregada no formato .xml (se o método de envio de fatura é .xml) através do botão **Exportar** (obrigatório preencher data ou identificador do processo F012 nos critérios de pesquisa)

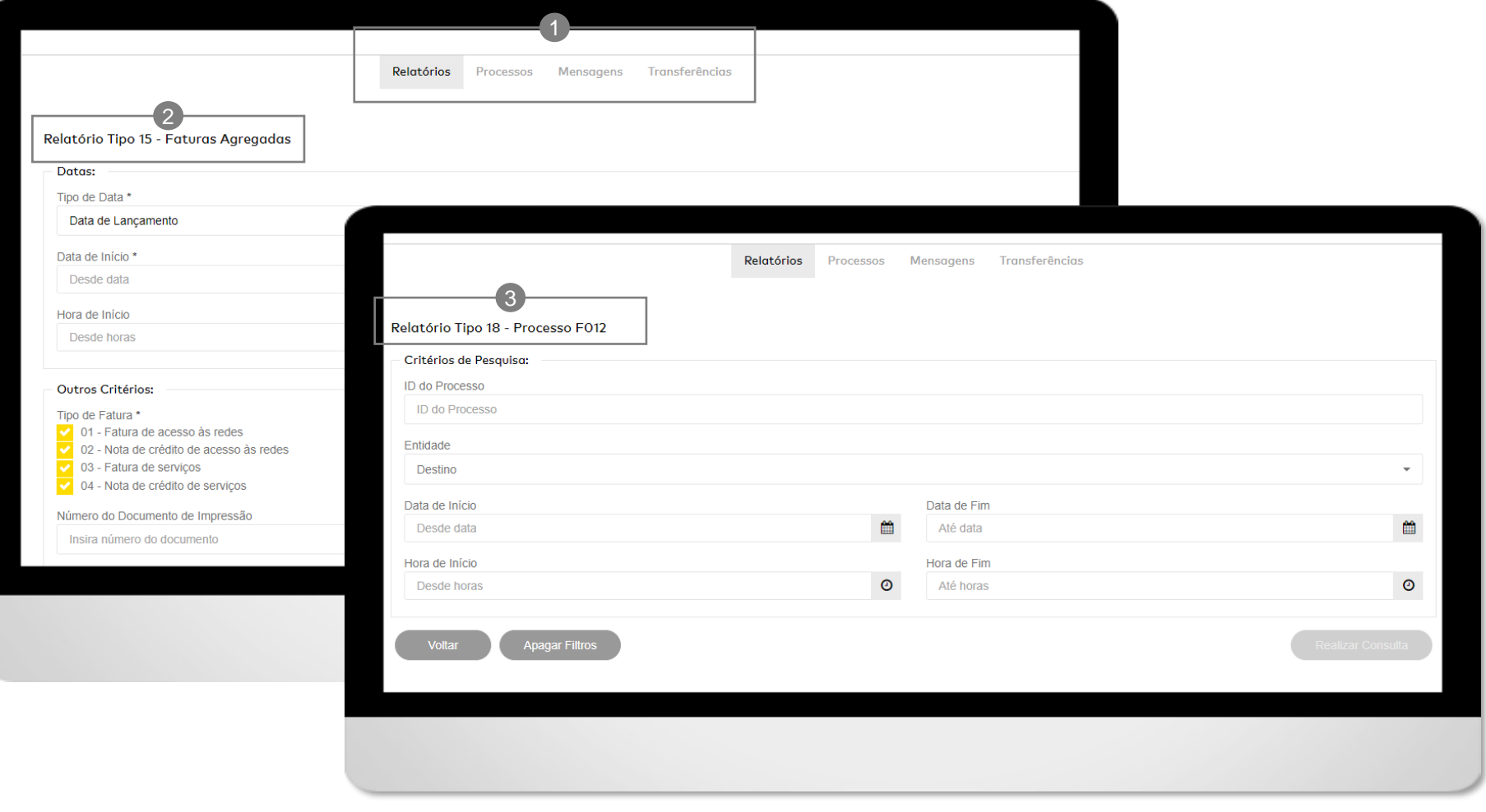

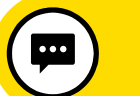

A funcionalidade **Messaging** permite criar e/ou consultar processos diretos entre o ORD e o comercializador (F0\*, G0\*, H0\*, J0\* e L0\*) e consultar **(II) PROCESSOS**<br>A funcionalidade **Messaging**<br>criar e/ou consultar processo<br>entre o ORD e o comercializa<br>G0\*, H0\*, J0\* e L0\*) e consul<br>relatórios de faturação

#### **(ii) Processos (1/3)**

- Permite criar processos diretos, de forma individual ou massiva (F015, G015, G021, H021, H023, H051, H053, J011, J023, J051 e J053) <sup>1</sup>
- Permite consultar processos diretos (F0\*, G0\*, H0\*, J0\* e L0\*) através de critérios de pesquisa <sup>@</sup>

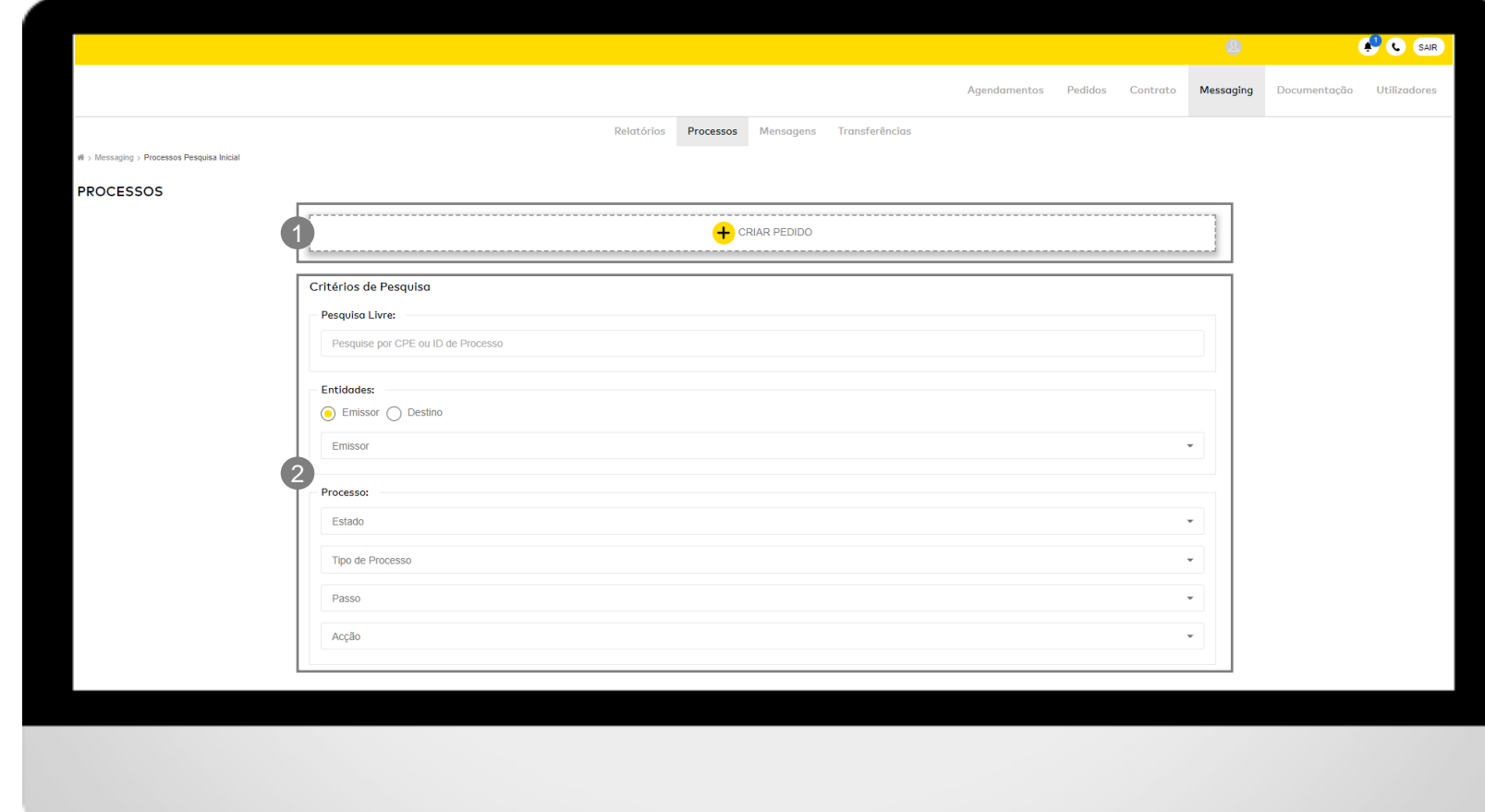

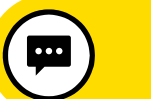

A funcionalidade **Messaging** permite criar e/ou consultar processos diretos entre o ORD e o comercializador (F0\*, G0\*, H0\*, J0\* e L0\*) e consultar **(II) CRIAR PROCESSO**<br>A funcionalidade **Messaging** permite<br>criar e/ou consultar processos diretos<br>entre o ORD e o comercializador (F0\*,<br>G0\*, H0\*, J0\* e L0\*) e consultar<br>relatórios de faturação

#### **(ii) Processos (2/3)**

Os processos podem ser criados de forma individual ou massiva:

- **Individual**  $\bullet$ **:** selecionar o tipo de processo pretendido, preencher o formulário e clicar em **Enviar**
- Massivo <sup>@</sup>: permite carregar uma pasta em formato .zip com vários documentos em formato .xml – cada documento é referente a um processo a criar. Clicar no botão **Carregar ficheiro** para submeter o ficheiro

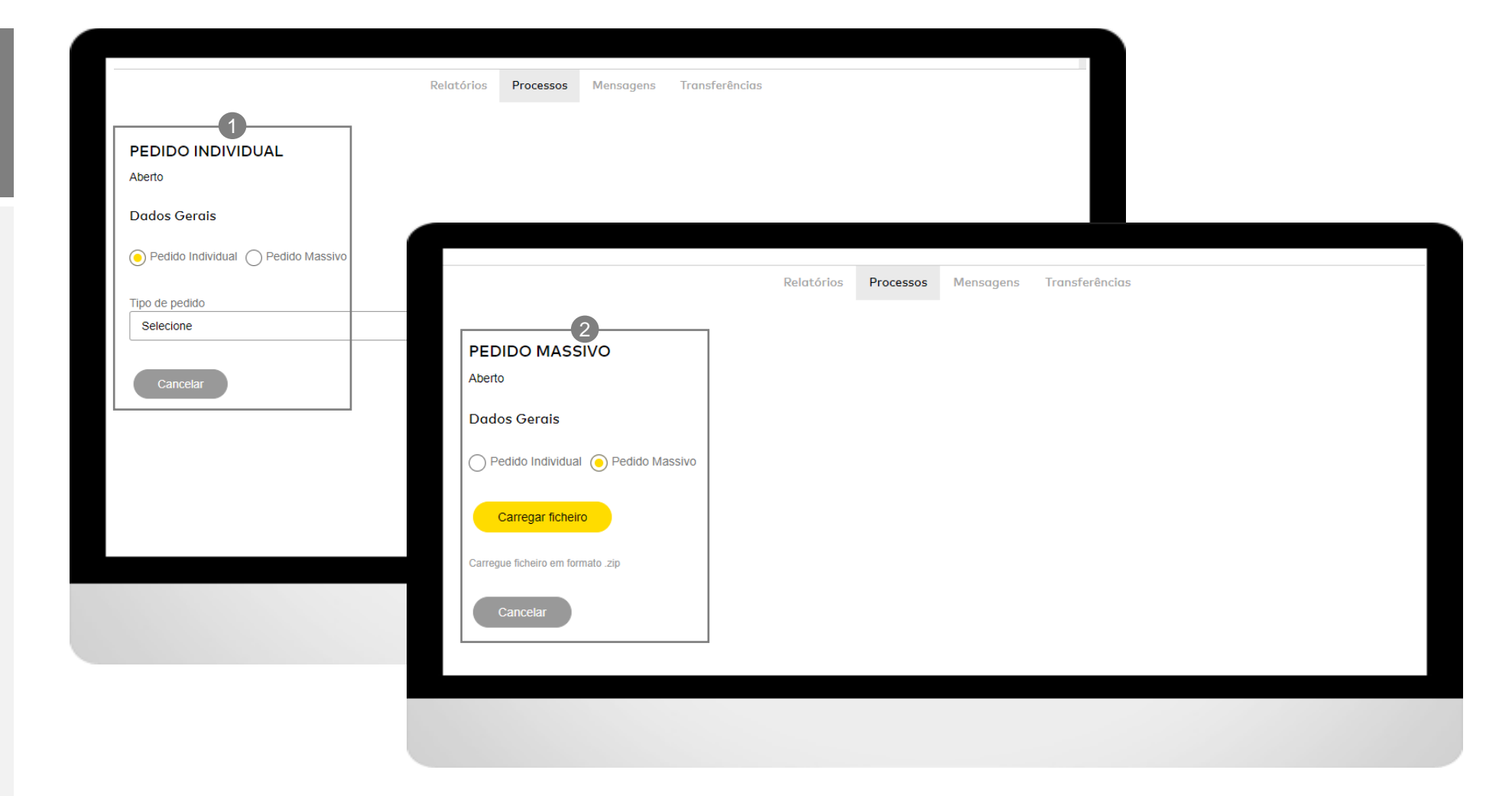

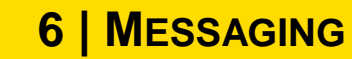

A funcionalidade **Messaging** permite criar e/ou consultar processos diretos entre o ORD e o comercializador (F0\*, G0\*, H0\*, J0\* e L0\*) e consultar **(II) CONSULTAR PROCESSO**<br>A funcionalidade **Messaging** permite<br>criar e/ou consultar processos diretos<br>entre o ORD e o comercializador (F0\*,<br>G0\*, H0\*, J0\* e L0\*) e consultar<br>relatórios de faturação

#### **(ii) Processos (3/3)**

- Para consultar processos, preencher os critérios de pesquisa como CPE ou ID do processo, período temporal ou parâmetros do processo como estado, tipo, passo ou ação <sup>®</sup>
- Após exibição dos resultados de processos, é possível redefinir os critérios de pesquisa <sup>@</sup>
- Para visualizar o detalhe do processo, clicar no respetivo ID <sup>6</sup>
- Permite ainda extrair a listagem dos processos para formato .xml ou .csv através do botão **Exportar**  $\bigoplus$

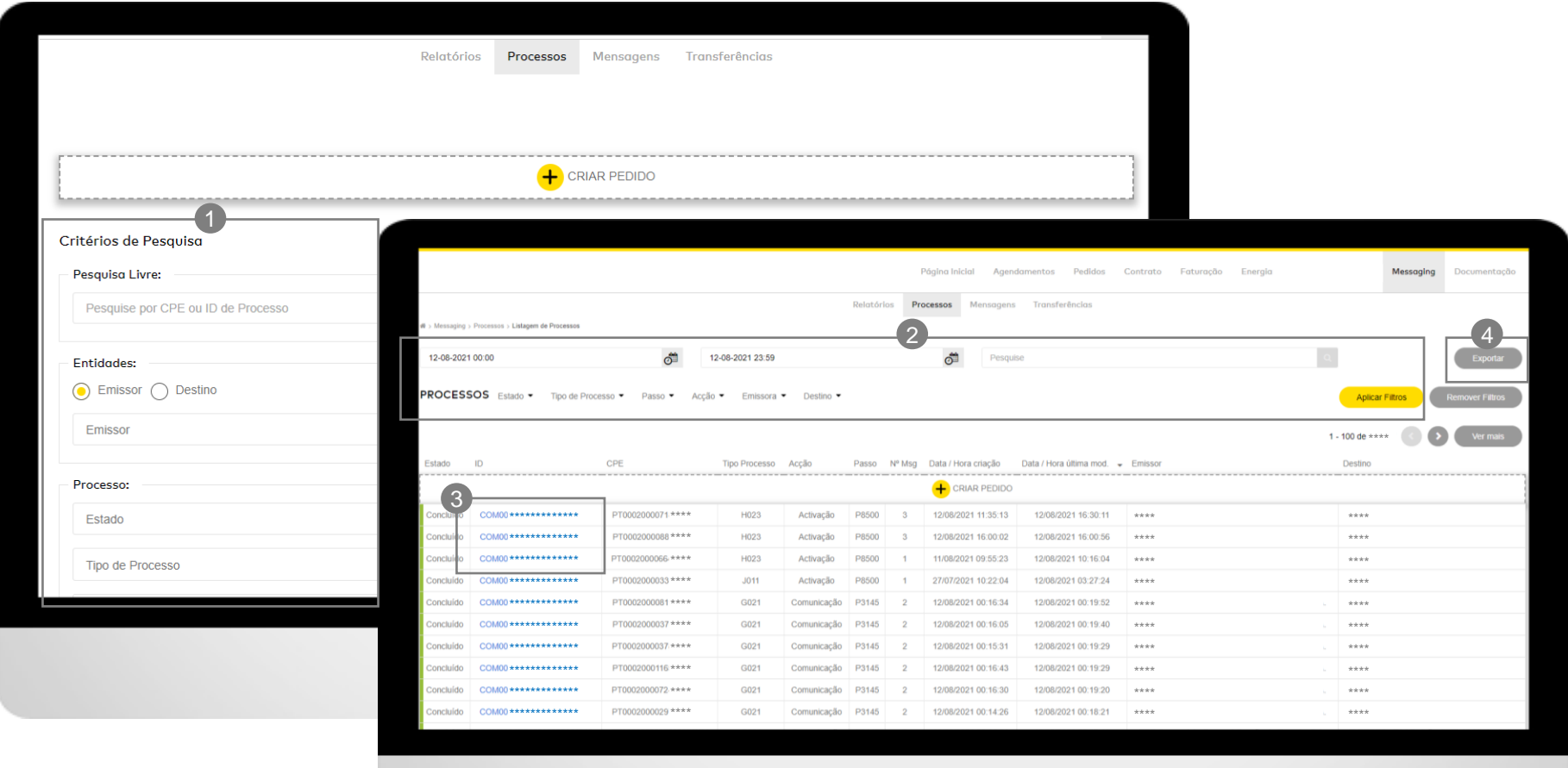

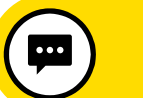

A funcionalidade **Messaging** permite criar e/ou consultar processos diretos entre o ORD e o comercializador (F0\*, G0\*, H0\*, J0\* e L0\*) e consultar **(III) MENSAGENS**<br>A funcionalidade **Messaging**<br>criar e/ou consultar processos<br>entre o ORD e o comercializad<br>G0\*, H0\*, J0\* e L0\*) e consulta<br>relatórios de faturação

#### **(iii) Mensagens**

- Permite consultar mensagens através de critérios de pesquisa (CPE ou ID do processo, período temporal ou através de parâmetros do processo como estado, tipo, passo ou ação) <sup>o</sup>
- Após exibição dos resultados de mensagens, permite ainda filtrar por estado da mensagem e é possível redefinir os critérios de pesquisa <sup>®</sup>
- Permite visualizar o processo ao clicar no respetivo ID <sup>®</sup>
- Permite ainda extrair a listagem completa (ou dos processos selecionados <sup>4</sup>) para formato .xml através do botão Exportar <sup>5</sup>

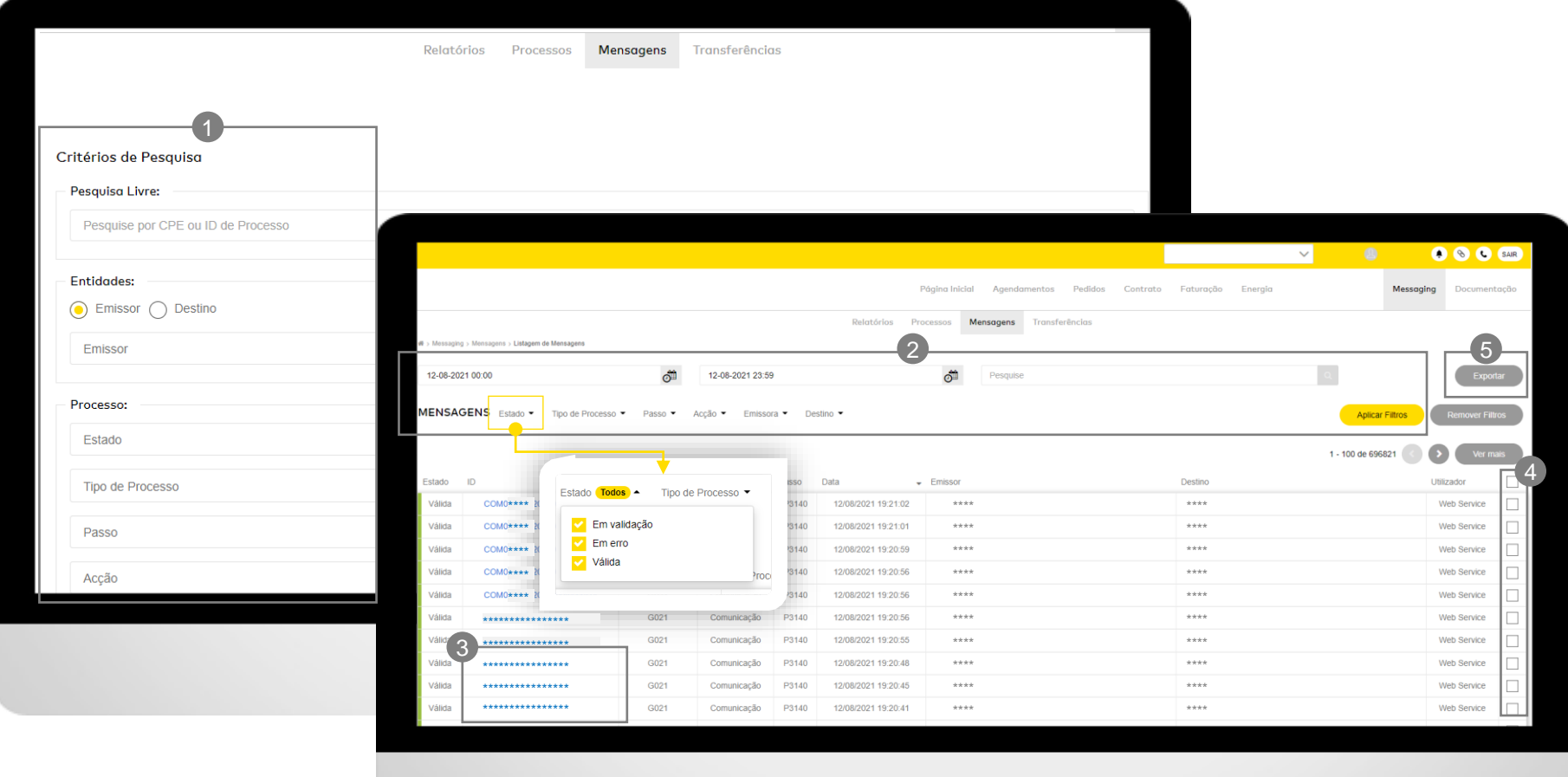

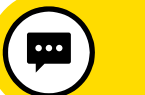

A funcionalidade **Messaging** permite criar e/ou consultar processos diretos entre o ORD e o comercializador (F0\*, G0\*, H0\*, J0\* e L0\*) e consultar **(IV) TRANSFERÊNCIAS**<br>A funcionalidade **Messaging** permite<br>criar e/ou consultar processos diretos<br>entre o ORD e o comercializador (F0\*,<br>G0\*, H0\*, J0\* e L0\*) e consultar<br>relatórios de faturação

#### **(iv) Transferências**

• Permite consultar informações sobre os ficheiros submetidos para a criação massiva de processos: estado, nome do ficheiro, ID transferência, n.º processos gerados, *user* que submeteu o pedido e data do carregamento <sup>o</sup>

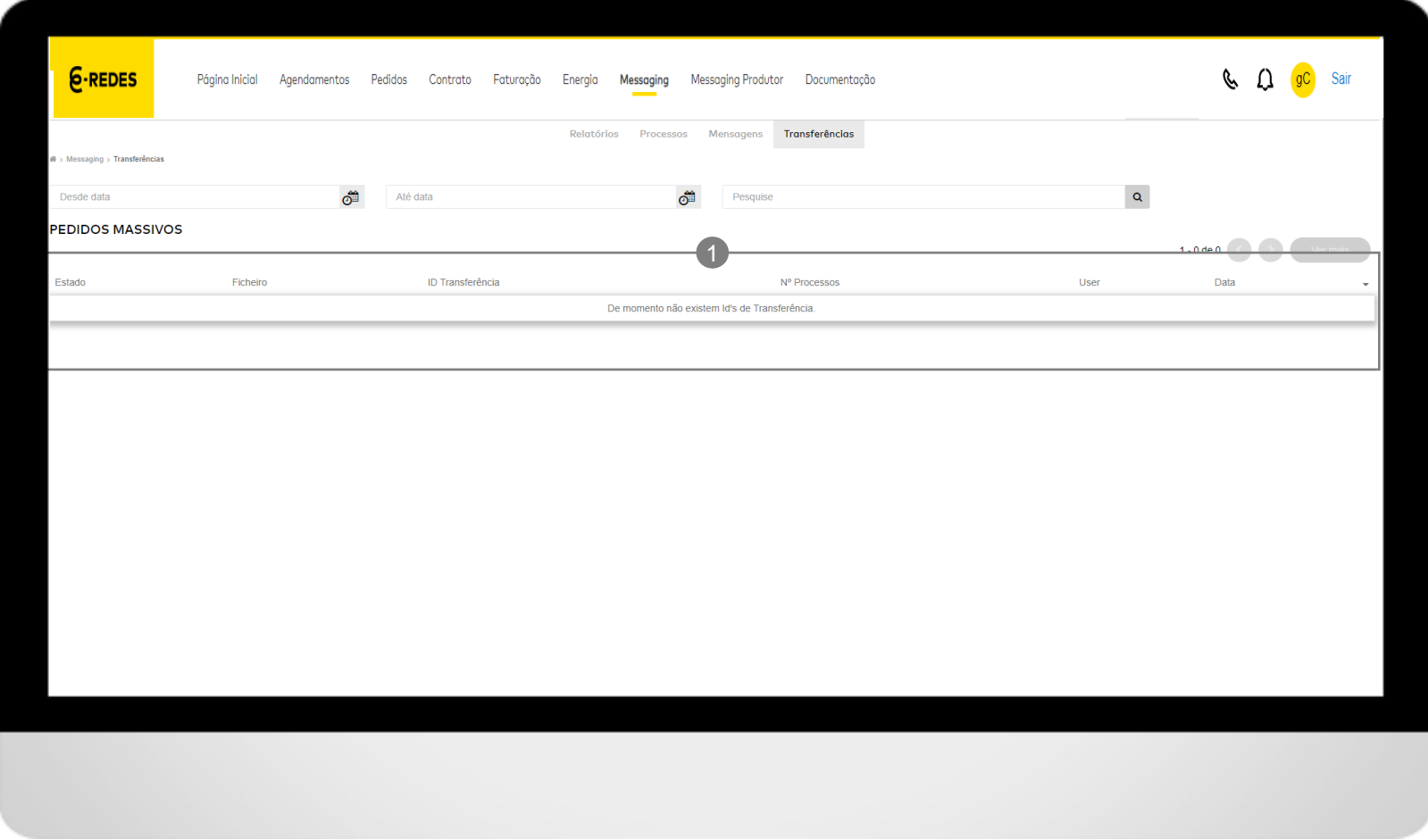

圆

## **PROCESSOS DIRETOS (25 PROCESSOS)**

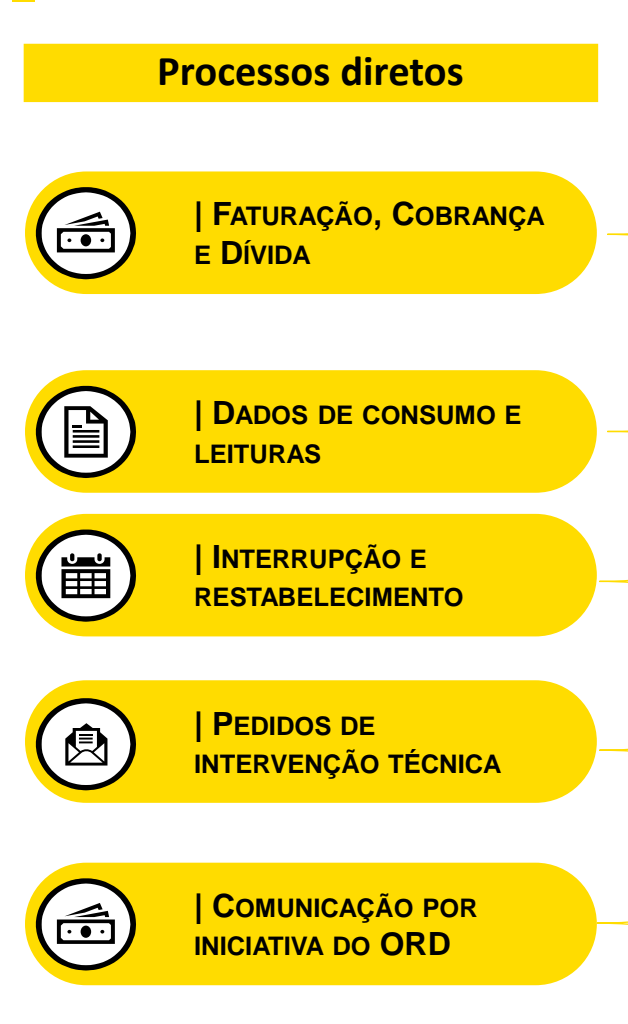

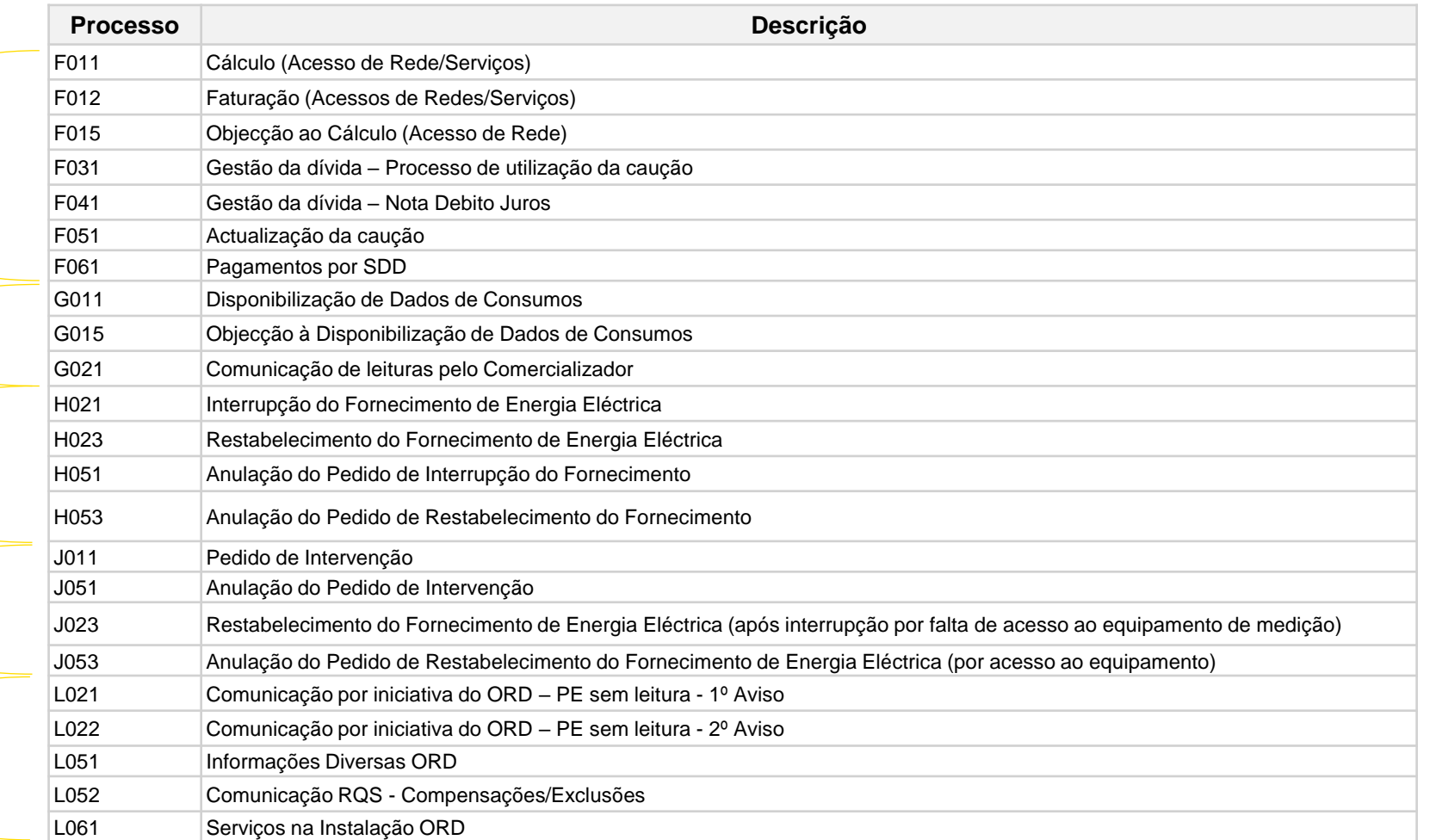

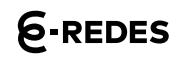

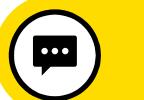

#### **MESSAGING PRODUÇÃO**

Os Comercializadores que também têm atividade de Agregadores têm disponíveis as funcionalidades de **Messaging** e **Messaging Produtor**, para consulta e criação de Pedidos.

#### **INFORMAÇÕES ADICIONAIS:**

- Caso operem em regime de mercado, apenas irá ser possível ao Agregador inserir os processos diretos **A012P** - Acesso ao RPE Produção pelo Comercializador e **C011P** - Alteração características técnicas e comerciais por iniciativa do Comercializador.
- Os restantes processos disponíveis neste separador (B021P, B051P, C010P, E011P e E051P) são para utilização do Agregador que opera em regime de tarifa garantida.
- Processos de contratação e mudança em regime de mercado (B021P, B051P, B022P, B053P, C010P, E011P e E051P) devem ser submetidos junto do GGS (Gestor Global de Sistema).

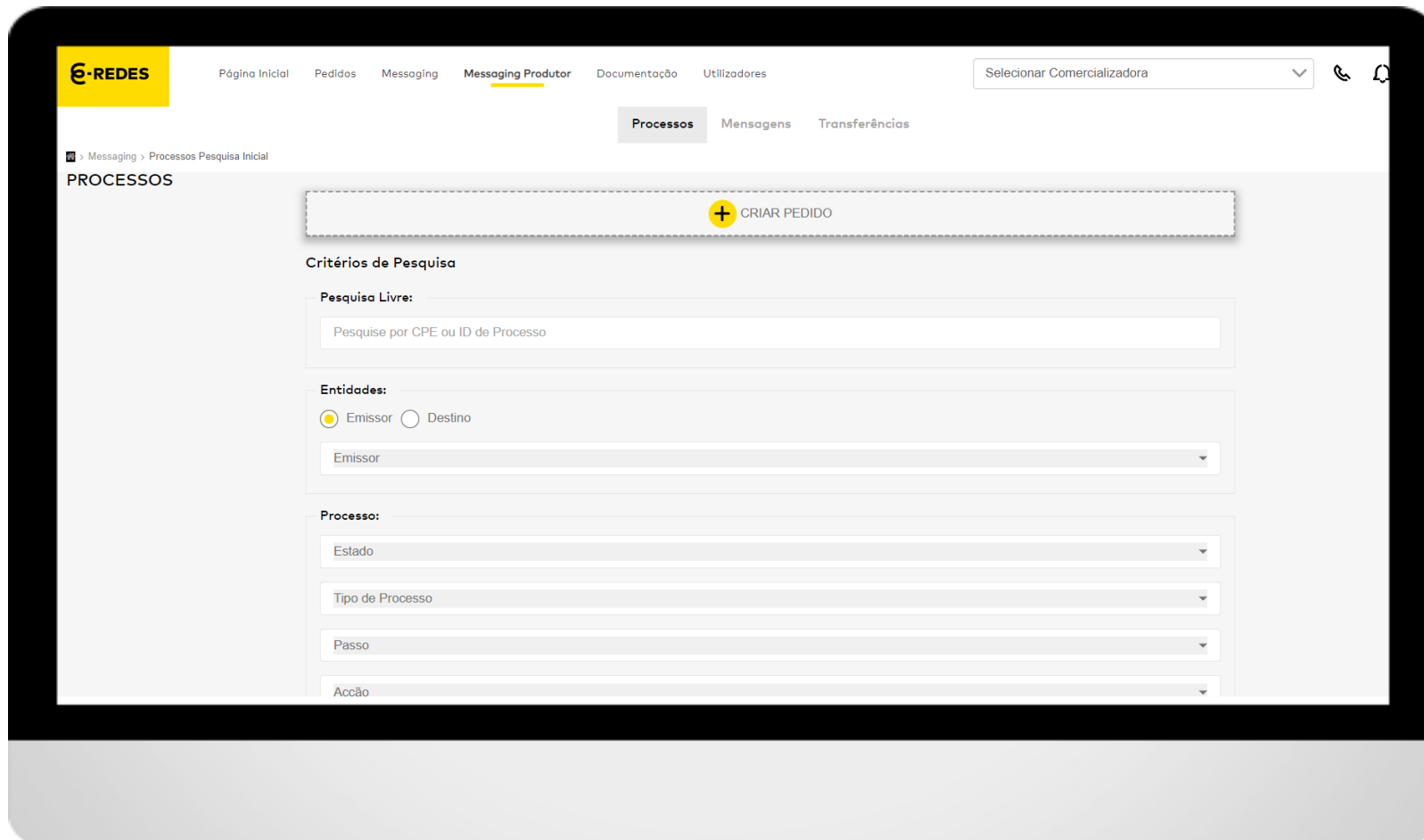

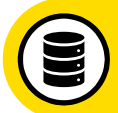

## **7 | DOCUMENTAÇÃO**

#### **ENQUADRAMENTO**

A funcionalidade **Documentação** permite submeter ficheiros/anexos de suporte a diversos processos de mudança e processos diretos

Esta funcionalidade permite carregar ficheiros necessários aos:

#### **Processos de mudança:**

- B020 e C011 de instalações provisórias
- B0\* e C0\* para alteração de fases de um prédio coletivo
- C011 para alteração de morada
- I023 eventuais (para prorrogação)

#### **Processos diretos:**

• J011 para selagem/desselagem (termo de responsabilidade técnica)

Para submeter um documento, clicar em **Carregar ficheiro**, selecionar o ficheiro, e clicar em **Submeter** (surge a mensagem com o ID do ficheiro arquivado para inserir no processo) <sup>o</sup>

Para descarregar um ficheiro já submetido, inserir o ID do ficheiro no campo de pesquisa. <sup>2</sup> É possível localizar os ficheiros já carregados no histórico <sup>®</sup>

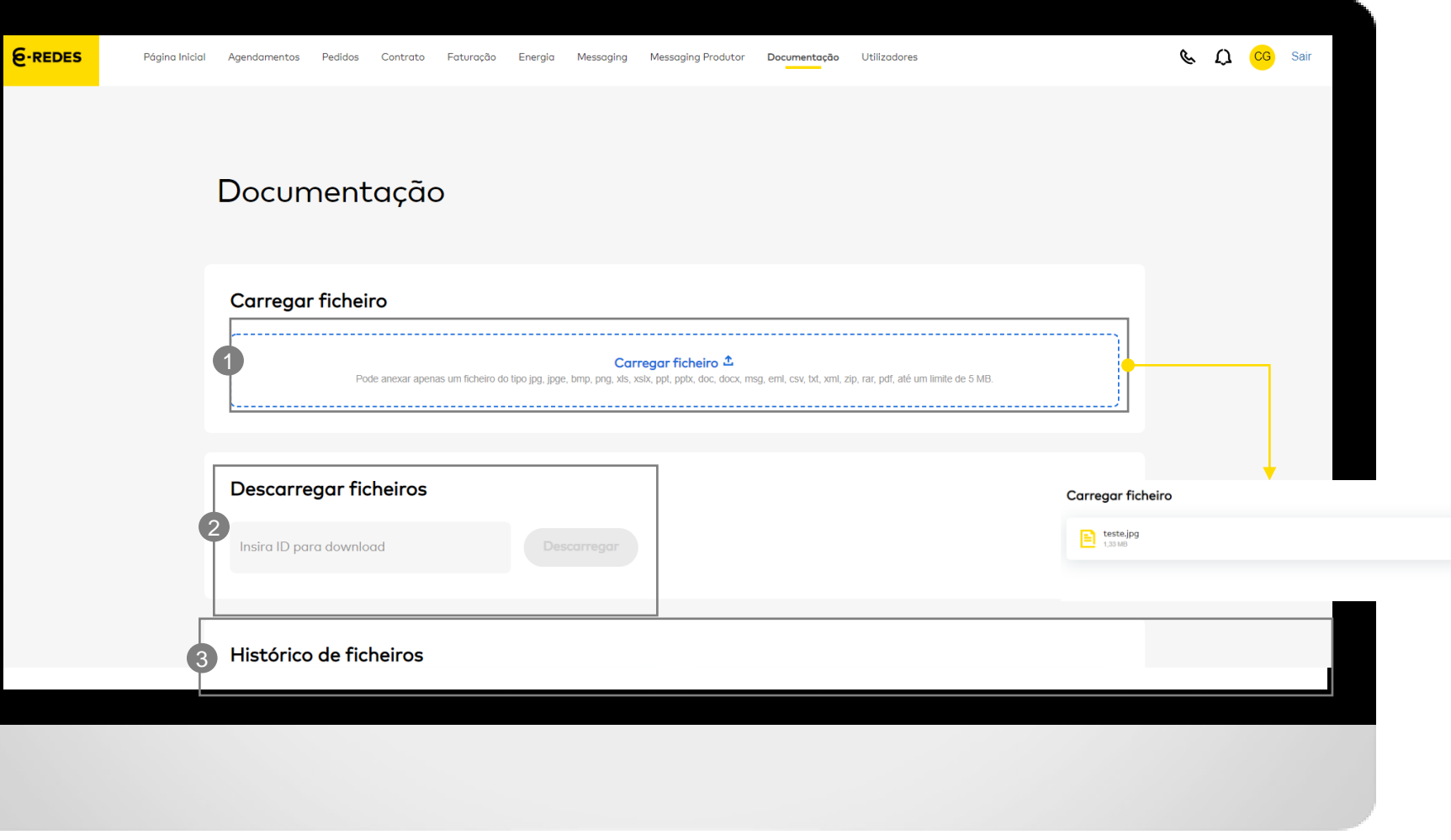

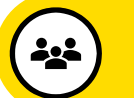

### **8 | UTILIZADORES**

#### **ENQUADRAMENTO**

A funcionalidade **Utilizadores** permite ao gestor de acessos do comercializador criar novos utilizadores e gerir os acessos

Esta funcionalidade é apenas disponibilizada aos gestores de acessos do comercializador e permite:

- Criar um novo utilizador <sup>1</sup>
- Consultar os utilizadores criados  $\bullet$  (para facilitar a procura, utilizar o campo de pesquisa) <sup>3</sup>
- Editar um utilizador (modificar campos de telefone, cargo e perfis de acesso) <sup>@</sup>
- Eliminar um utilizador 5 (após concluir esta ação, enviar *email*  para [apoio.comercializador@e](mailto:apoio.comercializador@e-redes.pt)[redes.pt](mailto:apoio.comercializador@e-redes.pt) com indicação do *user* a eliminar para concluir o processo de remoção do *user* das bases de dados da plataforma)
- Exportar a lista de utilizadores 6

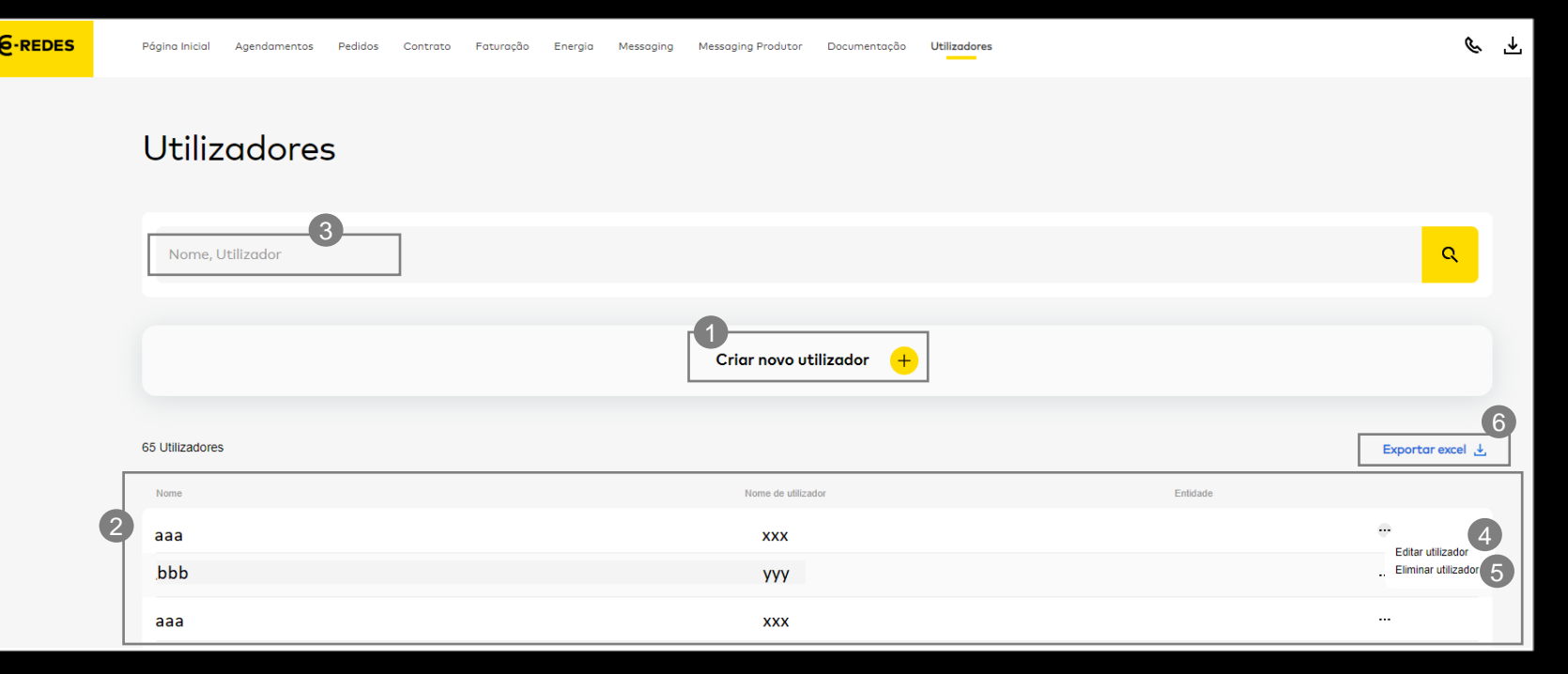

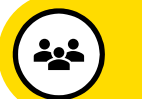

## **8 | UTILIZADORES**

#### **FORMULÁRIO PARA CRIAR NOVO UTILIZADOR**

A funcionalidade **Utilizadores** permite ao gestor de acessos do comercializador criar novos utilizadores e gerir os acessos

A criação de um novo utilizador requer o preenchimento do formulário com:

- Nome; nome do utilizador; *email*  (campos obrigatórios) u
- Telefone; cargo (campos opcionais) <sup>@</sup>
- Perfis de acesso (obrigatório) <sup>®</sup>

De seguida, clicar em **Confirmar**

Posteriormente, o utilizador receberá um *email* com o *link* de acesso à Área Reservada para definir a *password*

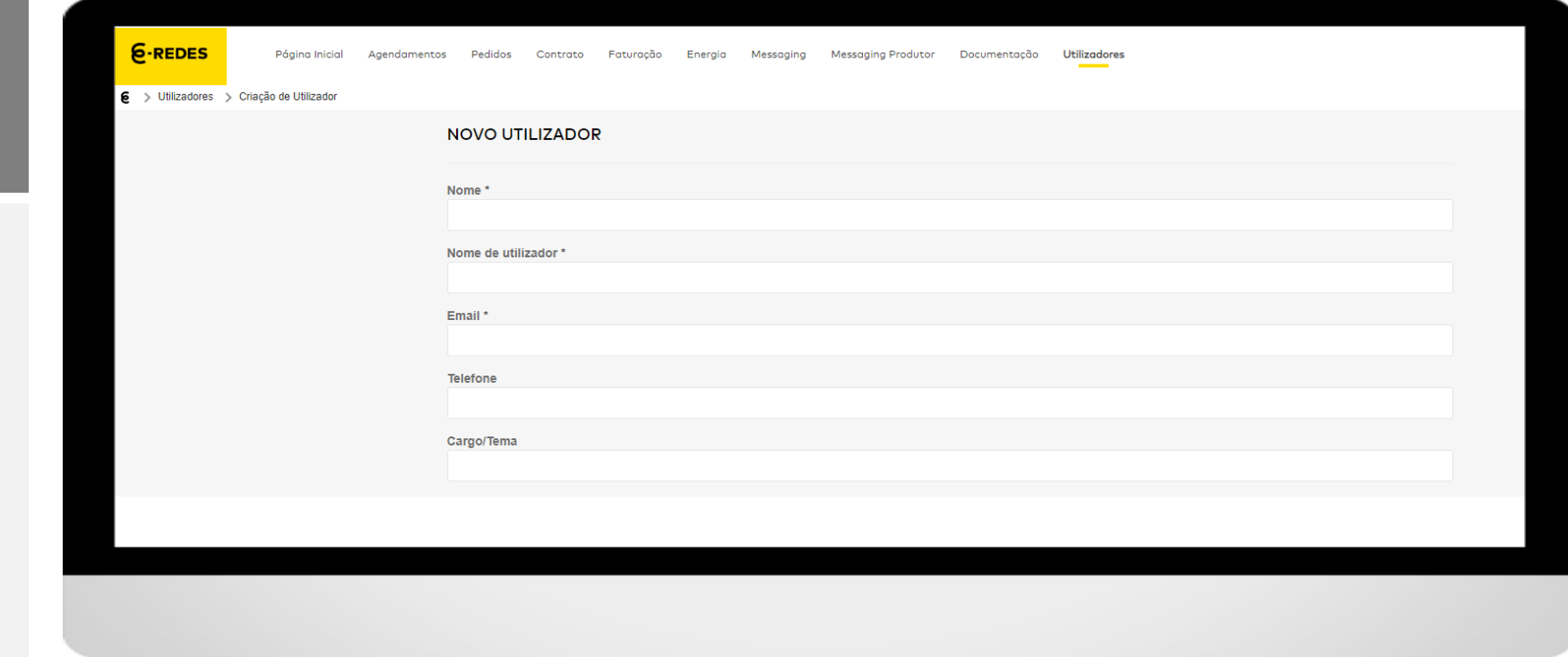

A funcionalidade **Utilizadores** permite ao gestor de acessos do comercializador criar novos utilizadores e gerir os acessos

#### **Permissões dos utilizadores:**

• Definição de permissões de leitura ou escrita de acordo com o perfil do utilizador e as funcionalidades disponibilizadas.

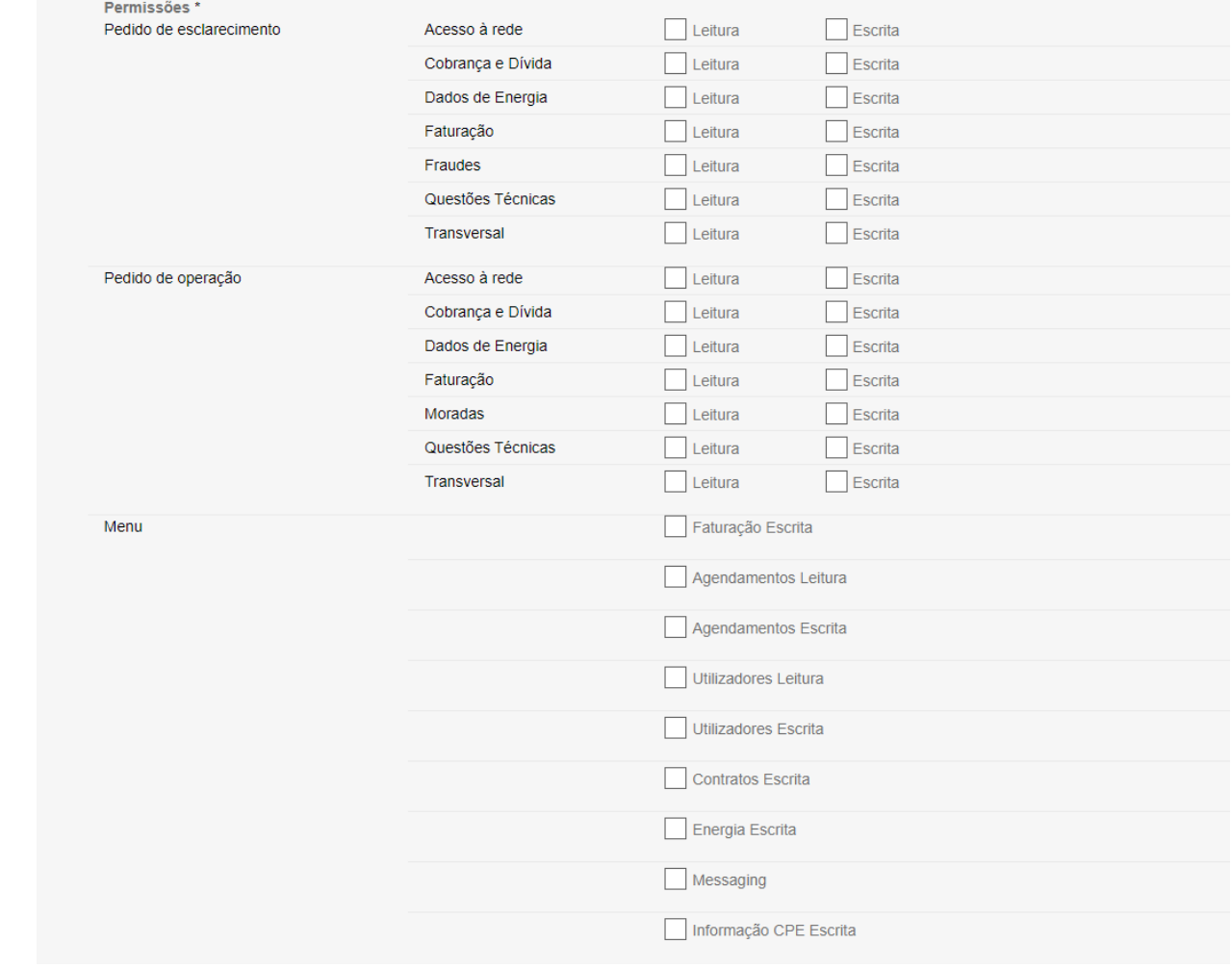

## **Canais e Contactos**

Para mais informações, contacte: **apoio.comercializador@e-redes.pt**

## **Obrigada**